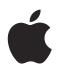

# iPhone User's Guide

# Contents

| Chapter 1 | 5<br>5<br>7<br>11                            | Activating and Setting Up iPhone<br>What You Need<br>Activating iPhone<br>Syncing iPhone with Your Computer<br>Disconnecting iPhone from Your Computer                                                               |
|-----------|----------------------------------------------|----------------------------------------------------------------------------------------------------|
| Chapter 2 | 12<br>12<br>16<br>22<br>23<br>25<br>26<br>27 | Basics<br>iPhone at a Glance<br>iPhone Buttons and Touchscreen<br>Using the Stereo Headset<br>Connecting to the Internet<br>Using iPhone on an Airplane<br>Charging the Battery<br>Cleaning iPhone                   |
| Chapter 3 | 28<br>29<br>33<br>37<br>39<br>41<br>43<br>46 | Phone<br>Calling and Answering<br>Visual Voicemail<br>Adding Contact Information to iPhone<br>Phone Settings<br>Ringtones<br>Using iPhone with a Bluetooth Headset or Car Kit<br>Calling to and from Other Countries |
| Chapter 4 | 48<br>48<br>50<br>51<br>53                   | <b>Mail</b><br>Setting Up Email Accounts<br>Sending Email<br>Checking and Reading Email<br>Mail Settings                                                                                                    |
| Chapter 5 | 56<br>56<br>60<br>60                         | <b>Safari</b><br>Surfing the Web<br>Using Bookmarks<br>Safari Settings                                                                                                    |

| Chapter 6 | 62 | iPod                                          |
|-----------|----|-----------------------------------------------|
|           | 62 | Syncing iPod Content from Your iTunes Library |
|           | 64 | Playing Music                                 |

- 64 Playing Music
- 68 Watching Videos
- 70 iPod Settings
- 71 Video

#### Chapter 7 73 Applications

- 73 Text
- 75 Calendar
- 78 Photos and Camera
- 83 YouTube
- 86 Stocks
- 87 Maps
- 91 Weather
- 92 Clock
- 94 Calculator
- 95 Notes

#### Chapter 8 96 Settings

- 97 Airplane Mode
- 97 Wi-Fi
- 98 Carrier
- 99 Usage
- 99 Sounds and the Ring/Silent Switch
- 100 Brightness
- 100 Wallpaper
- 100 General
- 105 Restoring or Transferring Your iPhone Settings

| Chapter 9 | 106 | iTunes Wi-Fi Music Store |
|-----------|-----|--------------------------|
| Chapter 9 | 106 | Tiunes wi-Fi Music Store |

- 107 Browsing and Searching
- **109** Purchasing Songs and Albums
- **110** Syncing Purchased Content
- 111 Verifying purchases
- 111 Changing Your iTunes Store Account Information
- Appendix A 112 Safety and Handling
  - 112 Important Safety Information
  - 118 Important Handling Information

#### Appendix B 120 Tips and Troubleshooting

- 120 General Suggestions
- 125 Removing the SIM Card

|            |     | Updating and Restoring iPhone Software<br>Using iPhone Accessibility Features |
|------------|-----|-------------------------------------------------------------------------------|
| Appendix C | 127 | Learning More, Service, and Support                                           |
|            | 128 | Regulatory Compliance Information                                             |
| Index      | 131 |                                                                               |

# Activating and Setting Up iPhone

# What You Need

To use iPhone, you need:

- A new wireless service plan with the carrier that provides iPhone service in your area
- A Mac or a PC with a USB 2.0 port and one of the following operating systems:
  - Mac OS X version 10.4.10 or later
  - Windows XP Home or Professional with Service Pack 2 or later
  - Windows Vista Home Premium, Business, Enterprise, or Ultimate edition
- Display resolution on your computer set to 1024 x 768 or higher
- iTunes 7.5 or later, available at www.apple.com/itunes
- An iTunes Store account (a major credit card is required to open a new account)
- An Internet connection

# Activating iPhone

Before you can use any of iPhone's features, you must activate iPhone by signing up for a service plan with the iPhone service carrier in your area and registering iPhone with the network. If you already have a wireless account with the carrier, you may be able to upgrade your account to work with iPhone, or keep using your old phone and add a new line for iPhone. (Some accounts may not be upgradable.) You may also be able to transfer your current phone number to iPhone, or get a new one.

For more information about iPhone, including videos about how to activate and use it, go to:

www.apple.com/iphone

#### Inserting the iPhone SIM Card

In some regions, you may need to purchase the SIM card separately and insert it into iPhone before activation. Read the documentation that comes with the SIM card for instructions.

If your carrier gave you a PIN number to use with your SIM, you may need to enter the PIN before activating iPhone.

#### Activate iPhone

- 1 Download and install the latest version of iTunes from www.apple.com/itunes.
- 2 Connect iPhone to a USB 2.0 port on your Mac or PC using the dock and cable that came with iPhone.

Unless your keyboard has a high-powered USB 2.0 port, you must connect iPhone to a USB 2.0 port on your computer.

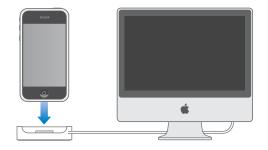

3 Follow the onscreen instructions in iTunes to activate iPhone and sync iPhone with your contacts, calendars, email accounts, and bookmarks on your computer.

A single checkmark in "Set Up Your iPhone" syncs all these items automatically. Or you can use iTunes to customize the information you sync, and to sync your ringtones, music, photos, podcasts, and videos to iPhone. See the following section.

You can disconnect iPhone from your computer after "Waiting for activation" appears on the iPhone screen. When activation is complete, "iPhone is activated" appears on the iPhone screen. This means that iPhone is fully functional and you can use all of its features.

*Important:* If you are migrating your current phone number to iPhone, activation may take from several hours to a day and migration of your number may take several days, depending on your location and previous carrier.

# Syncing iPhone with Your Computer

When you connect iPhone to your computer, iTunes syncs iPhone with the information and media on your computer, according to how you've configured the iPhone sync settings in iTunes.

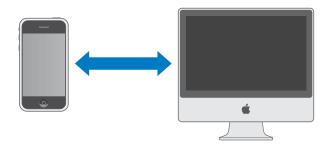

You can set iTunes to sync any or all of the following:

- Contacts—names, phone numbers, addresses, email addresses, and so on
- Calendars—appointments and events
- Email account settings
- Webpage bookmarks
- Ringtones
- Music and audiobooks
- Photos
- Podcasts
- Videos

Ringtones, music, audiobooks, podcasts, and video content are synced from your iTunes library. If you don't already have content in iTunes, the iTunes Store (available in some countries) makes it easy to purchase or subscribe to content and download it to iTunes. You can also add music to your iTunes library from your CDs. To learn about iTunes and the iTunes Store, open iTunes and choose Help > iTunes Help.

Contacts, calendars, webpage bookmarks, and photos are synced from applications on your computer, as described below. Contacts and calendars are synced both ways between your computer and iPhone. New entries or changes you make on iPhone are synced to your computer, and vice versa. Webpage bookmarks are also synced both ways.

Email account settings are only synced from your computer's email application to iPhone. This allows you to customize your email accounts on iPhone without affecting email account settings on your computer.

If you like, you can set iPhone to sync with only a portion of what's on your computer. For example, you might want to sync only a group of contacts from your address book, or only unwatched video podcasts. You can adjust sync settings whenever iPhone is connected to your computer.

*Important:* You can connect and sync with only one iPhone at a time. Disconnect one before connecting another. You should be logged in to your own user account on the computer before connecting iPhone. On a PC, if you sync more than one iPhone to the same user account, use the same sync settings for each.

#### **Setting Up Syncing**

You use the iPhone settings panes in iTunes to specify the iTunes content and other information you want to sync to iPhone.

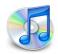

#### Set up syncing

- Connect iPhone to your computer, and open iTunes (if it doesn't open automatically).
   Unless your keyboard has a high-powered USB 2.0 port, you must connect iPhone to a USB 2.0 port on your computer.
- 2 Select iPhone in the iTunes source list (below Devices, on the left).
- 3 Configure the sync settings in each of the settings panes.
- 4 Click Apply in the lower-right corner of the screen.

The following sections provide an overview of each of the iPhone settings panes. For more information, open iTunes and choose Help > iTunes Help.

|        | Summary Info Ringtones Music Photos Podcasts Video                                                              |
|--------|----------------------------------------------------------------------------------------------------|
| iPhone |                                                                                                    |
|        | Name: iPhone<br>Capacity: 7.08 GB<br>Software Version: 1.1.2<br>Serial Number: YM718075WH8<br>Phone Number: n/a |
| Versio | N<br>Your iPhone software is up to date. iTunes will automatically check for<br>an update again on 10/2/07.     |
|        | If you are experiencing problems with your iPhone, you can restore its original settings by clicking Restore.   |
| Option | 15                                                                                                    |
|        | Automatically sync when this iPhone is connected                                                                |
|        | Sync only checked songs and videos                                                                              |

#### **Summary Pane**

Select "Automatically sync when this iPhone is connected" to have iTunes sync iPhone automatically whenever you connect it to your computer. Deselect this option if you want to sync only by clicking the Sync button in iTunes. For more information about preventing automatic syncing, see page 10.

Select "Sync only checked songs and videos" if you want to sync only items that are individually checked in your iTunes library.

#### **Info Pane**

The Info pane lets you configure the sync settings for your contacts, calendars, email accounts, and web browser.

#### Contacts

You can sync contacts with applications such as Mac OS X Address Book, Microsoft Entourage, and Yahoo! Address Book on a Mac, or with Yahoo! Address Book, Windows Address Book (Outlook Express), or Microsoft Outlook 2003 or 2007 on a PC. (On a Mac, you can sync contacts with multiple applications. On a PC, you can sync contacts with only one application at a time.)

If you sync with Yahoo! Address Book, you only need to click Configure to enter your new login information when you change your Yahoo! ID or password after you've set up syncing.

*Note:* Syncing won't delete any contact in Yahoo! Address Book that contains a Messenger ID, even if you've deleted the contact from your address book on iPhone or your computer. To delete a contact containing a Messenger ID, log in to your Yahoo! account and delete the contact using Yahoo! Address Book online.

#### Calendars

You can sync calendars from applications such as iCal and Microsoft Entourage on a Mac, or from Microsoft Outlook 2003 or 2007 on a PC. (On a Mac, you can sync calendars with multiple applications. On a PC, you can sync calendars with only one application at a time.)

#### Mail Accounts

You can sync email account settings from Mail on a Mac, or from Microsoft Outlook 2003 or 2007, or Outlook Express on a PC. Account settings are only transferred from your computer to iPhone. Changes you make to an email account on iPhone do not affect the account on your computer.

*Note:* The password for your Yahoo! email account is not saved on your computer. If you sync a Yahoo! email account, you must enter the password on iPhone. From the Home screen choose Settings > Mail, choose your Yahoo! account, then enter your password in the password field.

#### Web Browser

You can sync bookmarks from Safari on a Mac, or from Safari or Microsoft Internet Explorer on a PC.

#### Advanced

These options let you replace the information on iPhone with the information on your computer during the next sync.

#### Ringtones

Use the Ringtones pane to select the ringtones you want to sync to iPhone.

#### **Music, Podcasts, and Video Panes**

Use these panes to specify the media you want to sync. You can sync all music, podcasts, and videos, or select the playlists and specific podcasts and videos you want on iPhone. Audiobooks and music videos are synced along with music.

If there's not enough room on iPhone for all the media you've specified, iTunes asks if you want to create a special playlist and set it to sync with iPhone. Then iTunes randomly fills the playlist.

#### **Photos Pane**

You can sync photos with iPhoto 4.0.3 or later on a Mac, or with Adobe Photoshop Album 2.0 or later or Adobe Photoshop Elements 3.0 or later on a PC. You can also sync photos in any folder on your computer that contains images.

#### Preventing iPhone from Syncing Automatically

You may want to prevent iPhone from syncing automatically when you connect iPhone to a computer other than the one you usually sync with.

#### Turn off automatic syncing for iPhone

 Connect iPhone to your computer, then select iPhone in the iTunes source list (below Devices, on the left) and click the Summary tab. Deselect "Automatically sync when this iPhone is connected." You can still sync manually by clicking the Sync button.

#### Prevent automatic syncing for all iPhones

 In iTunes choose iTunes > Preferences (on a Mac) or Edit > Preferences (on a PC), click iPhone, and select "Disable automatic syncing for all iPhones."

If this checkbox is selected, iPhone won't sync automatically, even if "Automatically sync when this iPhone is connected" is selected in the Summary pane.

#### Prevent automatic syncing one time, without changing any settings

 Open iTunes. Then, as you connect iPhone to your computer, press and hold Command-Option (on a Mac) or Shift-Control (on a PC) until you see iPhone in the iTunes source list (below Devices, on the left).

#### Sync manually

 Select iPhone in the iTunes source list (below Devices, on the left), then click Sync in the lower-right corner of the window. Or, if you've changed any sync settings, click Apply.

# Disconnecting iPhone from Your Computer

Unless iPhone is syncing with your computer, you can disconnect if from your computer at any time.

When iPhone is syncing with your computer, iPhone shows "Sync in progress." If you disconnect iPhone before it finishes syncing, some data may not get transferred. When iPhone finishes syncing, iTunes shows "iPhone sync is complete."

To cancel a sync so you can disconnect iPhone, drag the slider on iPhone. If you get a call during a sync, the sync is canceled automatically and you can unplug iPhone to answer the call. Connect iPhone after the call to finish syncing.

# Basics

# 2

# iPhone at a Glance

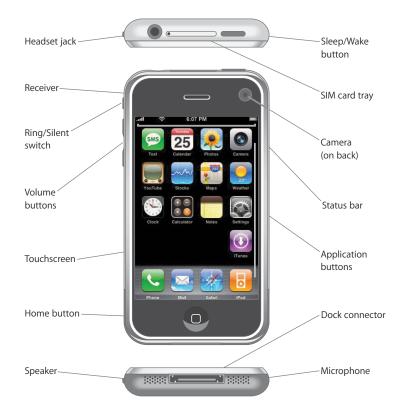

|   | Stereo headset  | Dock connector to USB cable |
|---|-----------------|-----------------------------|
| 0 | Dock            |                             |
|   |                 | USB power adapter           |
|   | Polishing cloth |                             |

| ltem                        | What you can do with it                                                                                                    |
|-----------------------------|----------------------------------------------------------------------------------------------------|
| Stereo headset              | Listen to music, videos, and phone calls. Use the built-in microphone to talk.<br>Click the mic button to answer or end a call. When listening to iPod, click<br>the button once to play or pause a song, or click twice quickly to skip to the<br>next track. |
| Dock                        | Connect the dock to your computer or to the power adapter using the included cable, then set iPhone in the dock so it stands upright as it charges or syncs.                                                                                                   |
|                             | Connect external speakers to the line out port on the back of the dock using an audio cable that has a standard 3.5 millimeter stereo miniplug.                                                                                                    |
| Dock connector to USB cable | Use the cable to connect iPhone to your computer to sync and charge,<br>or to the power adapter to charge. The cable can be used with the dock or<br>plugged directly into iPhone.                                                                             |
| USB power adapter           | Connect the power adapter to iPhone using the included cable, then plug it into a standard power outlet to charge iPhone.                                                                                                    |
| Polishing cloth             | Wipe the iPhone screen.                                                                                                    |
| SIM eject tool              | Eject the SIM card (tool not included with iPhone in all countries).                                                                                                    |

# iPhone Applications

Press the Home 
button at any time to see the iPhone applications. Tap any application button to get started:

| Phone                | Make calls, with quick access to recent callers, favorites, and all your contacts. Visual voicemail presents a list of your voicemail messages. Just tap to listen to any message you want, in any order you want.                                                         |
|----------------------|----------------------------------------------------------------------------------------------------|
| Mail                 | Send and receive email using your existing email accounts. iPhone works with the most popular email systems—including Yahoo! Mail, Google email, AOL, and .Mac Mail—as well as most industry-standard POP3 and IMAP email systems.                                         |
| Safari               | Browse any website over a cellular data network or over Wi-Fi. Rotate iPhone sideways for widescreen viewing. Double-tap to zoom in or out—Safari automatically fits sections to the iPhone screen for easy reading.                                                       |
| iPod                 | Listen to your songs, audiobooks, and podcasts. Watch movies and video podcasts in widescreen.                                                                                                    |
| SMS<br>Text          | Send and receive SMS text messages with anyone who has an SMS-capable phone.<br>Conversations are saved in an iChat-like presentation, so you can see a history of<br>messages you've sent to and received from each person.                                               |
| <b>9</b><br>Calendar | View your iCal, Microsoft Entourage, or Microsoft Outlook calendar synced from your computer. Enter events on iPhone and they get synced back to your computer. Set alerts to remind you of events, appointments, and deadlines.                                           |
| Photos               | View photos transferred from your computer or taken with iPhone. View them in<br>portrait or landscape mode. Zoom in on any photo for a closer look. Watch a<br>slideshow. Email photos, add them to a Web Gallery, assign them to contacts, and use<br>them as wallpaper. |
| <b>S</b><br>Camera   | Take clear, crisp photos at two megapixels and view them on iPhone, email them,<br>or upload them to your computer. Take a friend's picture and set iPhone to display it<br>when that person calls you.                                                                    |
| YouTube              | Play videos from YouTube's online collection. <sup>1</sup> Search for any video, or browse featured, most viewed, most recently updated, and top-rated videos.                                                                                                    |
| Stocks               | Watch your favorite stocks, updated automatically from the Internet.                                                                                                    |

| 280  |
|------|
|      |
| Maps |

See a street map or a photographic satellite view of locations around the world. Zoom in for a closer look. Get detailed directions and see current highway traffic conditions.<sup>2</sup> Find businesses in the area and call with a single tap.

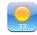

Get current weather conditions and a six-day forecast. Store your favorite cities for a quick weather report anytime.

Weather

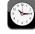

View the time in cities around the world—create clocks for your favorites. Set one or more alarms. Use the stopwatch, or set a countdown timer.

Clock

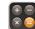

Add, subtract, multiply, and divide.

Calculator

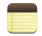

Jot notes on the go-reminders, grocery lists, brilliant ideas. Send them in email.

Notes

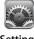

Adjust all iPhone settings in one convenient place. Set your ringtone, wallpaper, screen brightness, and settings for network, phone, mail, web, music, video, photos, and more. Set auto-lock and a passcode for security.

Settings

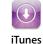

Search the iTunes Wi-Fi Music Store music catalog, or browse, preview, and purchase new releases, top-ten songs and albums, and more.<sup>3</sup> In select Starbucks locations,<sup>4</sup> find out what song is playing in the café, then buy it instantly. Browse, preview, and purchase other songs from featured Starbucks Collections.

<sup>1</sup> Available in some countries.

<sup>2</sup> Available for some regions in the U.S.

<sup>3</sup> Available in some countries.

<sup>4</sup>In the U.S. only.

#### **Status Icons**

The icons in the status bar at the top of the screen give information about iPhone:

| Status icon |               | What it means                                                                                                    |
|-------------|---------------|----------------------------------------------------------------------------------------------------|
|             | Cell signal   | Shows whether you're in range of the cell network and can make<br>and receive calls. The more bars, the stronger the signal. If there's<br>no signal, the bars are replaced with "No service." |
| <b>+</b>    | Airplane Mode | Shows that airplane mode is on—you cannot use the phone,<br>access the Internet, or use Bluetooth® devices. Non-wireless<br>features are available. See page 97.                               |
| (•          | Wi-Fi         | Shows that iPhone is connected to the Internet over a Wi-Fi network. The more bars, the stronger the connection. See page 23.                                                                  |
| E           | EDGE          | Shows that your carrier's EDGE network is available, and iPhone can connect to the Internet over EDGE. See page 24.                                                                            |

| Status icon |                                        | What it means                                                                                                    |
|-------------|----------------------------------------|----------------------------------------------------------------------------------------------------|
|             | GPRS                                   | Shows that your carrier's GPRS network is available, and iPhone can connect to the Internet over GPRS. See page 24.                                                                                                    |
|             | Lock                                   | Shows that iPhone is locked. See page 16.                                                                                                    |
|             | Play                                   | Shows that a song is playing. See page 64.                                                                                                    |
| 0           | Alarm                                  | Shows that an alarm is set. See page 93.                                                                                                    |
| *           | Bluetooth                              | <i>Blue or white icon:</i> Bluetooth is on and a device, such as a headset or car kit, is connected. <i>Gray icon:</i> Bluetooth is on, but no device is connected. <i>No icon:</i> Bluetooth is turned off. See page 43. |
| _           | Bluetooth Headset<br>battery indicator | Shows battery level for the iPhone Bluetooth Headset when it's connected.                                                                                                    |
| *           | Battery                                | Shows battery level or charging status. See page 26.                                                                                                    |

# iPhone Buttons and Touchscreen

A few simple buttons and a high-resolution touchscreen make it easy to learn and use iPhone.

WARNING: For important information about driving safety, see page 114.

# Locking iPhone and Turning It On or Off

When you're not using iPhone but you still want to receive calls and text messages, you can lock it.

When iPhone is locked, nothing happens if you touch the screen. You can still listen to music and adjust the volume, and use the button on the included stereo headset to play or pause a song, or answer or end a call.

By default, if you don't touch the screen for a minute, iPhone locks automatically.

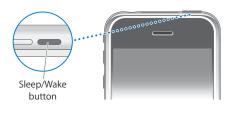

| То            | Do this                                                                 |
|---------------|-------------------------------------------------------------------------|
| Lock iPhone   | Press the Sleep/Wake button.                                            |
| Unlock iPhone | Press the Home 🗋 button or the Sleep/Wake button, then drag the slider. |

| То                         | Do this                                                                                                    |
|----------------------------|----------------------------------------------------------------------------------------------------|
| Turn iPhone completely off | Press and hold the Sleep/Wake button for a few seconds until<br>the red slider appears, then drag the slider.<br>When iPhone is off, incoming calls go straight to voicemail. |
| Turn iPhone on             | Press and hold the Sleep/Wake button until the Apple logo appears.                                                                                                    |

For information about changing the time before iPhone locks, see "Auto-Lock" on page 102. For information about setting iPhone to require a passcode to unlock it, see "Passcode Lock" on page 102.

#### Using the Touchscreen

The controls on the iPhone touchscreen change dynamically depending on the task you are performing.

• Tap any application to open it.

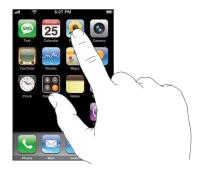

Press the Home 
 button below the display at any time to return to the Home screen
 and see all the applications.

 Drag up or down to scroll. On some screens such as webpages, you can also scroll side to side.

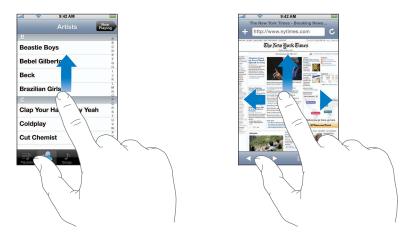

Dragging your finger to scroll won't choose or activate anything on the screen.

Flick to scroll quickly.

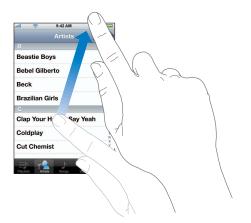

You can wait for the scrolling to come to a stop, or tap or touch anywhere on the screen to stop it immediately. Tapping or touching to stop scrolling won't choose or activate anything on the screen.

• Some lists have an index along the right side. Tap a letter to jump to items starting with that letter. Drag your finger along the index to scroll quickly through the list.

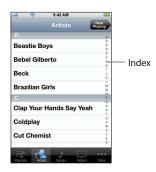

- Tap an item in the list to choose it. Depending on the list, tapping an item can do different things—for example, it may open a new list, play a song, open an email, or show someone's contact information so you can call that person.
- The back button in the upper-left corner shows the name of the previous list. Tap it to go back.
- When viewing photos, web pages, email, or maps, you can zoom in and out. Pinch your fingers together or apart. For photos and web pages, you can double-tap (tap twice quickly) to zoom in, then double-tap again to zoom out. For maps, double-tap to zoom in and tap once with two fingers to zoom out.

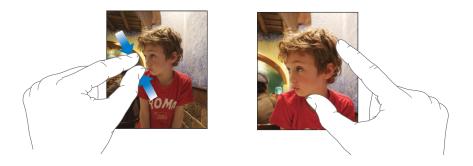

#### **Onscreen Keyboard**

Use the onscreen keyboard to enter text, such as contact information, text messages, or URLs. Depending on the application you're using, the intelligent keyboard may automatically suggest corrections as you type (some languages only), to help prevent mistyped words.

iPhone provides keyboards in 14 different languages, and supports the following keyboard formats:

- QWERTY
- QWERTZ

- AZERTY
- QZERTY
- Japanese IME

See "Keyboard" for information about turning on keyboards for different languages and other keyboard settings.

#### **Entering Text**

Start by typing with just your index finger. As you get more proficient, you can type more quickly using two thumbs.

- 1 Tap a text field, such as in a note or new contact, to bring up the keyboard.
- 2 Tap keys on the keyboard.

As you type, each letter appears above your thumb or finger. If you touch the wrong key, you can slide your finger to the correct key. The letter is not entered until you release your finger from the key.

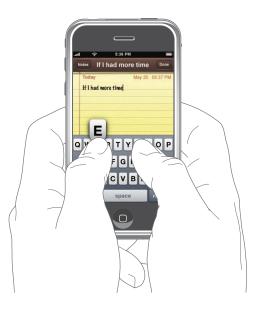

| То                                     | Do this                                                                                                    |
|----------------------------------------|----------------------------------------------------------------------------------------------------|
| Type uppercase                         | Tap the Shift 合 key before tapping a letter.                                                                                                    |
| Quickly type a period and space        | Double-tap the space bar.                                                                                                    |
| Turn caps lock on                      | Enable caps lock (see page 104), then double-tap the<br>Shift 쇼 key. The Shift key turns blue, and all letters you type<br>are uppercase. Tap the Shift key again to turn caps lock off. |
| Shows numbers, punctuation, or symbols | Tap the Number 🖽 key. Tap the Symbol 🗰 key to see additional punctuation and symbols.                                                                                                    |

#### **Accepting or Rejecting Corrections**

iPhone has keyboard dictionaries for English (both U.S. and U.K.), French, and German. If you're typing on a keyboard set to one of those languages, iPhone uses the corresponding dictionary to suggest a correction when it appears that you're misspelling a word, or to predict the word you're currently typing. The suggested correction or prediction appears just above or below the word you're typing.

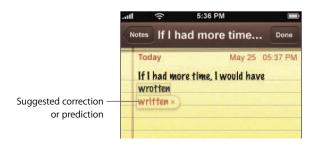

You don't need to interrupt your typing to accept the suggested correction or prediction.

- To use the correction or prediction, type a space, punctuation mark, or return character.
- *To reject the suggestion,* finish typing the word as you want it, then tap the "x" to dismiss the suggestion before typing anything else. Each time you reject a suggestion for the same word, iPhone becomes more likely to accept your word.

#### **Editing text**

• Touch and hold to see a magnified view, then drag to position the insertion point.

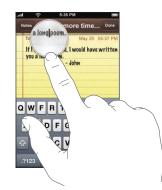

## **Adjusting the Volume**

When you're on the phone or listening to songs, movies, or other media, the buttons on the side of iPhone adjust the audio volume. Otherwise, the buttons control the volume for the ringer, alerts, and other sound effects.

• To adjust the volume, use the buttons on the side of iPhone.

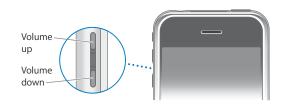

WARNING: For important information about avoiding hearing loss, see page 113.

■ Flip the Ring/Silent switch to change between ring ▲ and silent ▲ modes.

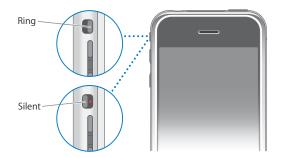

When set to ring mode, iPhone plays all sounds. When set to silent mode, iPhone doesn't ring or sound any alerts or sound effects. Alarms set using Clock do sound, however. By default, when you get a call, iPhone vibrates whether it's set to ring or silent mode. If iPhone is set to ring mode, you can silence a call by pressing the Sleep/ Wake button or one of the volume buttons once. Press a second time to send the call to voicemail.

For information about changing sound and vibrate settings, see page 99.

# Using the Stereo Headset

The headset included with iPhone features a microphone and an integrated button that allows you to answer and end calls easily, and control audio and video playback.

Plug in the headset to listen to music or a phone call. Callers hear you through the headset microphone. Click the mic button to control music playback and answer or end calls, even when iPhone is locked.

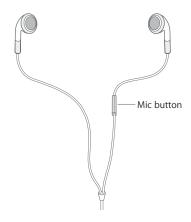

| То                                                                     | Do this                                                                                                    |
|------------------------------------------------------------------------|----------------------------------------------------------------------------------------------------|
| Pause a song or video                                                  | Click the mic button once. Click again to resume playback.                                                          |
| Skip to the next song                                                  | Click twice quickly.                                                                                                |
| Answer an incoming call                                                | Click once.                                                                                                    |
| End the current call                                                   | Click once.                                                                                                    |
| Decline an incoming call                                               | Press and hold for about two seconds, then let go. When you let go, two low beeps confirm you declined the call.    |
| Switch to an incoming or on-hold call and put the current call on hold | Click once. Click again to switch back to the first call.                                                           |
| Switch to an incoming or on-hold call and end the current call         | Press and hold for about two seconds, then let go. When you let go, two low beeps confirm you ended the first call. |
|                                                                        |                                                                                                    |

If you get a call while the headset is plugged in, you can hear the ringtone through both the iPhone speaker and the headset.

# Connecting to the Internet

iPhone connects to the Internet automatically whenever you use Mail, Safari, YouTube, Stocks, Maps, Weather, or the iTunes Wi-Fi Music Store. iPhone does the following, in order, until connected:

- Connects over the last Wi-Fi 🗢 network you used that's available.

 If no Wi-Fi networks are available or you choose not to join any, iPhone connects to the Internet over a cellular data network (
 or
 ). You cannot access the iTunes Wi-Fi Music Store over a cellular network.

If no Wi-Fi networks are available and a cellular data network is not available, iPhone cannot connect to the Internet. Turning on airplane mode disables both Wi-Fi and cellular network access.

*Note:* Because iPhone uses the cellular network for the phone, you cannot use the Internet over a cellular network when you're on a call. To talk on the phone and use Internet applications at the same time, connect over a Wi-Fi network.

Many Wi-Fi networks can be used free of charge including, in some regions, Wi-Fi hotspots provided by your iPhone carrier. Some Wi-Fi networks require a fee. To join a Wi-Fi network at a hotspot where charges apply, you can usually open Safari to see a webpage that allows you to sign up for service.

#### Joining a Wi-Fi Network

The Wi-Fi settings let you turn on Wi-Fi and join Wi-Fi networks.

#### Turn on Wi-Fi

• Choose Settings > Wi-Fi and turn Wi-Fi on.

#### Join a Wi-Fi network

 Choose Settings > Wi-Fi, wait a moment as iPhone detects networks in range, then select a network. If necessary, enter a password and tap Join (networks that require a password appear with a lock icon).

Once you've joined a Wi-Fi network manually, iPhone will automatically connect to it whenever the network is in range. If more than one previously used network is in range, iPhone joins the one last used.

When iPhone is connected to a Wi-Fi network, the Wi-Fi icon  $\clubsuit$  in the status bar at the top of the screen shows connection strength. The more bars you see, the stronger the connection.

For information about configuring Wi-Fi settings, see "Wi-Fi" on page 97.

#### Accessing the Internet via Cellular Network

EDGE and GPRS allow Internet connectivity over the cellular network available through your iPhone carrier's wireless service. Check the carrier's network coverage in your area for availability.

While iPhone is actively transferring data over a cellular network—downloading a webpage, for example—you may not be able to receive calls. Incoming calls then go directly to voicemail.

You can tell iPhone is connected to the Internet over EDGE if you see in the status bar at the top of the screen. If iPhone is connected to the Internet over GPRS, appears in the status bar.

If you're outside your carrier's network, you may be able to access the Internet from another carrier. To enable email, web browsing, and other data services whenever possible, turn Data Roaming on.

In Settings, choose General > Network and turn Data Roaming on.

*Note:* Roaming charges may apply. To avoid roaming charges, make sure Data Roaming is turned off.

# Using iPhone on an Airplane

Airplane mode disables the wireless features of iPhone to avoid interfering with aircraft operation and other electrical equipment.

From the Home screen choose Settings, then turn airplane mode on.

When you turn on airplane mode,  $\rightarrow$  appears in the status bar at the top of the screen. No cell phone, radio, Wi-Fi, or Bluetooth signals are emitted from iPhone. You cannot:

- Make phone calls
- Send or receive email
- Browse the Internet
- Send or receive text messages
- Stream YouTube videos
- Get stock quotes
- Get maps locations
- Get weather reports

If allowed by the aircraft operator and applicable laws and regulations, you can continue to use iPhone to:

- Listen to music and watch video
- Listen to visual voicemail
- Check your calendar
- Take or view pictures
- Hear alarms
- Use the stopwatch or timer
- Use the calculator
- Take notes
- · Read text messages and email messages stored on iPhone

# Charging the Battery

iPhone has an internal rechargeable battery.

#### Charge the battery

• Connect iPhone to a power outlet using the included cable and power adapter.

#### Charge the battery and sync iPhone

• Connect iPhone to your computer using the included cable and dock.

Unless your keyboard has a high-powered USB 2.0 port, you must connect iPhone to a USB 2.0 port on your computer.

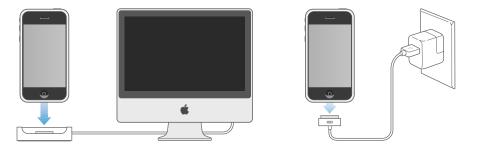

*Note:* If iPhone is connected to a computer that's turned off or is in sleep or standby mode, the iPhone battery may drain.

An icon in the upper-right corner of the screen shows battery charging status.

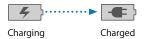

If you charge the battery while syncing or using iPhone, it may take longer to charge.

*Important:* If iPhone is very low on power, it may display one of the following images indicating that iPhone needs to charge for up to ten minutes before you can use it. If iPhone is extremely low on power, the display may be blank for up to two minutes before one of the low-battery images appears.

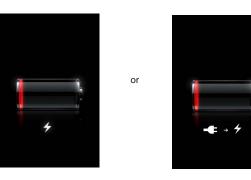

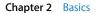

Rechargeable batteries have a limited number of charge cycles and may eventually need to be replaced. The iPhone battery is not user replaceable; it can only be replaced by an authorized service provider. For more information, go to: www.apple.com/batteries

WARNING: For important safety information about charging iPhone, see page 113.

# **Cleaning iPhone**

Use the polishing cloth that came with iPhone to gently wipe the glass screen and the case.

You can also use a soft, slightly damp, lint-free cloth. Unplug and turn off iPhone (press and hold the Sleep/Wake button, then drag the onscreen red slider). Avoid getting moisture in openings. Don't use window cleaners, household cleaners, aerosol sprays, solvents, alcohol, ammonia, or abrasives to clean iPhone.

# Phone

# Tap Phone to make calls, view and add contacts, and check voicemail.

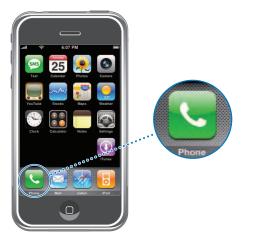

Making a call on iPhone is as simple as tapping a name or number in your contacts list or tapping a contact in your favorites list. Or tap the name of a recent caller to return the call. If you've set up iTunes to sync contacts automatically, your contacts are synced with the address book on your computer each time you connect iPhone.

Visual voicemail displays a list of your voicemail messages so you can listen to them in whatever order you chose. Or tap to get more information, such as the time and duration of the call. (Visual voicemail may not be available in all regions.)

# **Calling and Answering**

The cell signal indicator ... at the top of the screen shows whether you're in range of the cell network and can make and receive calls. The more bars, the stronger the signal.

WARNING: For important information about driving safety, see page 114.

### Making a Call

Making a call is easy—simply tap an entry in your list of contacts, favorites, or recent calls on iPhone. Or you can make a call the "old-fashioned" way, by entering a number on the keypad.

#### Call someone in your contacts list

• Tap Contacts and choose a contact, then tap the phone number you want to call.

#### Call someone in your favorites list

• Tap Favorites and choose a contact.

You can double-click the Home button to quickly go to Favorites. See "Home Button" on page 101.

For information about adding people to your favorites list, see page 39.

#### Call someone you've recently called or who has recently called you

 Tap Recents and choose a person or number. Calls you've missed are shown in red. Tap Missed to see only missed calls.

#### Dial a call

Tap Keypad and enter the number, then tap Call. Tap si f you make a mistake.
 You can also tap Keypad and then tap Call, to bring up the number of the last number you dialed.

# While You're On a Call

When you're on a call, the screen shows call options.

Call options

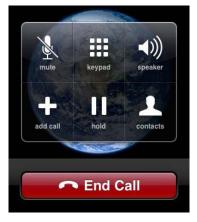

| То                                                                                      | Do this                                                                                                    |
|-----------------------------------------------------------------------------------------|----------------------------------------------------------------------------------------------------|
| Mute the microphone                                                                     | Tap Mute. The caller can't hear you, but you can still hear the caller. Tap Mute again for the caller to hear you.                                                                                                    |
| Use the keypad to enter information                                                     | Тар Кеураd.                                                                                                    |
|                                                                                         | You can use the keypad to enter information requested by automated voice systems, such as when calling airlines reservations. Tap Hide Keypad to see call options again.                                                                         |
| Use the speakerphone or a<br>Bluetooth device, so you can talk<br>and listen hands-free | Tap Speaker anytime you're on a call. If iPhone is paired with<br>an active Bluetooth headset or car kit, the button is labeled<br>Audio Source and lets you select the Bluetooth device, iPhone,<br>or Speaker Phone.                           |
| Make a conference call                                                                  | Tap Add Call. For information about conference calling, see page 32.                                                                                                    |
| Put a call on hold                                                                      | Tap Hold. The caller can't hear you and you can't hear the caller<br>Tap Hold again to talk again.                                                                                                    |
| Use iPhone applications while<br>you're on a call                                       | While on a call, press the Home D button to go to the Home screen and use other applications. Or tap Contacts to browse contacts.                                                                                                    |
|                                                                                         | So for example, you can check your calendar or takes notes<br>while on a call. If you're connected to Wi-Fi ᅙ, you can also<br>browse the web and use other Internet applications such as<br>Maps—to find the location of a restaurant, perhaps. |
|                                                                                         | To return to the call screen from another application, tap the green bar at the top of the screen.                                                                                                    |
| End a call                                                                              | Tap End Call.                                                                                                    |
|                                                                                         | If you're listening through the included stereo headset, you can also click the mic button to end a call.                                                                                                    |
|                                                                                         |                                                                                                    |

# **Answering a Call**

When someone calls you, iPhone rings and displays the caller's information, if available.

#### Answer a call

- When you receive a call, do one of the following:
  - Tap Answer. Or, if iPhone is locked, drag the slider.
  - If you're listening through the stereo headset, you can click the mic button to answer.

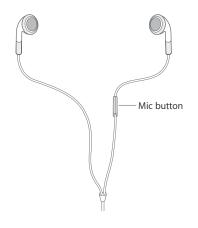

# Silencing or Declining a Call

When a call comes in, you may not want to answer it, or you may need to stop iPhone from ringing or vibrating. You can silence or decline an incoming call. When you silence a call, you still have a chance to answer it, until the call goes to voicemail. When you decline a call, the call is silenced and sent directly to voicemail.

#### Silence a call

Press the Sleep/Wake button once, or either of the volume buttons.

#### Decline a call

- Do one of the following:
  - Press the Sleep/Wake button twice quickly.

| Sleep/Wake<br>button |  |
|----------------------|--|

- Press and hold the mic button on the headset for about two seconds, then let go. When you let go, two low beeps confirm that the call was declined.
- Tap Decline. Decline appears only when you're using iPhone.

# **Checking Recent and Missed Calls**

iPhone keeps a list of the most recent calls you made or received.

#### See a list of recently made, received, and missed calls

Tap Recents.

Missed calls appear in red. To list only your missed calls, tap Missed.

Tap the () next to an entry to see more information about the call, such as whether the call was incoming or outgoing. If the call was to or from someone in your contacts, all of the contact information is shown and the phone number used for the call appears in blue. A star indicates that the number is also in your favorites list.

#### Making or Answering a Second Call During a Call

You can make or receive another call while you're already on the phone. If you receive a second call, iPhone beeps and shows the caller's information and a list of options.

#### Put a caller on hold and make a second call

• Tap Add Call and make a second call.

#### Respond to an incoming call

- Do one of the following:
  - To ignore the call and send it to voicemail, tap Ignore.
  - To hold the first call and answer the new call, tap Hold Call + Answer.
  - To end the first call and answer the new one, tap End Call + Answer.

| То                                                            | Do this                                                   |
|---------------------------------------------------------------|-----------------------------------------------------------|
| Switch back to the first call and put the second call on hold | Tap the first call at the top of the screen, or tap Swap. |
| Merge the two calls, so all three of<br>you can talk          | Tap Merge Calls.                                          |

#### **Conference Calling**

Conference calling lets you talk to more than one person at a time. You can merge up to five calls for a phone conference.

#### Start a conference call

- 1 Make a call.
- 2 Tap Add Call and make another call. The first call is put on hold. If you want, you can talk on the second line privately before merging the calls.
- 3 Tap Merge Calls. The calls are merged onto one line and everyone can hear each other.

4 Repeat steps two and three to add more calls to the conference.

| То                                         | Do this                                                                                              |
|--------------------------------------------|----------------------------------------------------------------------------------------------------|
| Drop one call from a conference            | Tap Conference and tap 💿 next to a call. Then tap End Call.                                          |
| Talk privately with a call in a conference | Tap Conference and tap Private next to a call. Tap Merge Calls to return the call to the conference. |
| Add an incoming call to a conference       | Tap Hold Call + Answer, then tap Merge Calls.                                                        |

iPhone always has two lines available, one of which can be a conference call.

## **Emergency Dialing**

Even if your iPhone isn't activated or doesn't have a SIM card, you can still use it to call emergency services.

#### Call for help in an emergency

- Tap Keypad and dial the number, then tap Call. Or if iPhone is locked with a passcode (see page 102), tap Emergency Call, then dial the number.
- You should not rely on wireless devices for essential communications, such as medical emergencies. Use of any cellular phone to call emergency services may not work in all locations. Emergency numbers and services vary by region, and sometimes an emergency call cannot be placed due to network availability or environmental interference.

# **Visual Voicemail**

When you decline or don't answer a call, the caller hears a recorded greeting and can leave a voicemail message. On iPhone, visual voicemail lets you see a list of your messages and choose which ones to listen to or delete, without having to listen to prior messages or voice instructions.

*Note:* Visual voicemail may not be available in all regions.

The Phone button on the Home screen shows the total number of missed calls and unheard voicemail messages you have.

Number of missed calls and unheard voicemail messages

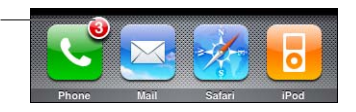

When you tap Phone, the Voicemail button shows the number of unheard voicemail messages and the Recents button shows the number of missed calls.

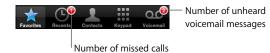

#### **Setting Up Voicemail**

#### Set up voicemail and create a password

 Tap Voicemail. The first time you tap Voicemail, iPhone prompts you to create a voicemail password and record your voicemail greeting.

#### Record a new voicemail greeting

- 1 Tap Voicemail and tap Greeting. Then tap Custom.
- 2 Tap Record and say your greeting.
- 3 When you finish, tap Stop. To listen to your greeting, tap Play.
- 4 When you're satisfied, tap Save.

#### Set iPhone to play a default voicemail greeting

 Tap Voicemail and tap Greeting. Then tap Default. When someone calls, they'll hear a standard message that includes your phone number.

#### **Checking Voicemail**

On iPhones with visual voicemail, the Voicemail screen shows your voicemail messages. Unheard messages have a blue dot <a>o</a> next to them.

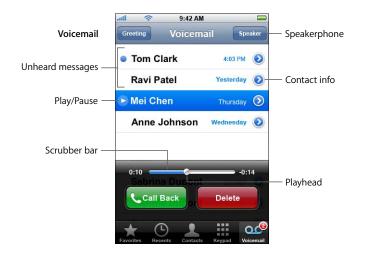

#### Listen to a new voicemail message

If you receive visual voicemail, tap Voicemail, then tap the new message. The message downloads to iPhone and plays. Tap II to pause the message. Tap ▶ to resume playback.

You can skip to any point in a message by dragging the playhead on the scrubber bar. This is useful if you want to review part of a message—to hear a phone number again, for example.

Once you listen to a message, it is saved for 30 days from the time you listened to it.

| То                                                            | Do this                                                                                              |
|---------------------------------------------------------------|----------------------------------------------------------------------------------------------------|
| Listen to a message again                                     | Tap the message and tap $\blacktriangleright$ .                                                      |
| Listen to a deleted message                                   | Tap Deleted Messages (at the end of your voicemail messages), then tap the message you want to hear. |
| Listen over the speakerphone                                  | Tap Speaker.                                                                                         |
| Select audio when a Bluetooth headset or car kit is connected | Tap Audio and choose the Bluetooth device, iPhone, or<br>Speaker Phone.                              |

 If visual voicemail is not available, tap the Voicemail button and follow the voice prompts to retrieve your voicemail messages.

#### Check voicemail from another phone

Dial the remote access voicemail number provided by your carrier.

To set up a password for voicemail, see "Change the voicemail password" on page 40.

#### **Returning a Call**

It's simple to return a call from visual voicemail.

• Tap a message, then tap Call Back.

#### **Deleting Messages**

Deleted visual voicemail messages are saved on iPhone for a time, then they are automatically and permanently erased. Before messages are erased permanently, you can still view and listen to them, and even undelete them.

#### Delete a message

• If you receive visual voicemail, tap a message, then tap Delete.

If visual voicemail isn't available, tap the Voicemail button and follow the voice prompts to retrieve and delete your voicemail messages.

#### Undelete a message

 Tap Deleted Messages (at the end of your visual voicemail messages), then tap a message and tap Undelete. The message returns to your messages list.

# **Getting Contact Information**

Visual voicemail saves more than just recorded messages. The date and time of the call, the length of the message, and any available contact information are all included.

If the caller is already in your contacts, that information is a tap away. If the message is from someone not in your contacts, you can easily add the number if it's not blocked. You can also add a caller to your favorites list from visual voicemail.

| То                                          | Do this                                                                                                    |
|---------------------------------------------|----------------------------------------------------------------------------------------------------|
| See a caller's contact information          | Tap 反 next to a message. Tap a number or email address to contact the caller. Tap Text Message to text the caller. |
| Add a caller's number to your contacts list | Tap 💿 next to a message. Then tap Create New Contact, or tap "Add to Existing Contact" and choose a contact.       |
| Add a caller to your favorites list         | Tap 📀 next to a message, then tap "Add to Favorites."                                                              |

## Setting an Alert Sound for Voicemail

You can set an alert to sound whenever you receive a new voicemail. The alert sounds only once for each new voicemail.

#### Set an alert sound for new voicemail

From the Home screen choose Settings > Sounds, then turn New Voicemail on or off.

If the Ring/Silent switch is off, iPhone won't make alert sounds even if they're turned on in Settings.

## **Recording Your Voicemail Greeting**

The voicemail greeting, or outgoing message, is what a caller hears when you decline or don't answer a call, and the call is sent to voicemail. A default greeting may be provided by your carrier. You can record a custom greeting to use instead.

#### Record a voicemail greeting

- 1 In Voicemail, tap Greeting in the upper-left corner of the screen.
- 2 Tap Custom.
- 3 Tap Record when you're ready to record your greeting.
- 4 Tap Stop when you finish.

To review the greeting, Tap Play. If you're not satisfied, repeat steps 2 through 4 to rerecord the greeting.

5 Tap Save.

## Adding Contact Information to iPhone

With iPhone Contacts, it's easy to have all your contact information with you. You can sync the contact information from your computer to iPhone, and you can enter new contacts and make changes directly on iPhone.

## Syncing Contact Information from Your Computer

If you've set up iTunes to sync contacts automatically, iTunes keeps your contacts upto-date—whether you make changes on your computer or on iPhone. iTunes supports syncing with the following applications on your computer.

- On a Mac: Mac OS X Address Book, Microsoft Entourage, and Yahoo! Address Book
- On a PC: Yahoo! Address Book, Windows Address Book (Outlook Express), or Microsoft Outlook 2003 or 2007

For information about syncing iPhone with your address books and other information on your computer, see "Syncing iPhone with Your Computer" on page 7.

## Adding and Editing Contacts Directly on iPhone

Your contacts are always quickly available on iPhone, whenever you need them. iPhone lets you view and add contact information directly from Phone, Mail, and Text applications. If someone calls, emails, or sends you a text message, you can add them to your contacts, right where you are. If you're entering a new contact from scratch, however, you do that in Phone.

#### Add a contact to iPhone

■ Choose Contacts and tap +, then enter the contact information.

#### Delete a contact

- 1 Tap Contacts and choose a contact.
- 2 Tap Edit.

Scroll to the bottom of the contact information and tap Delete Contact.

#### Add a contact from a number entered using the keypad

- 1 Tap Keypad and enter a number, then tap +1.
- 2 Tap Create New Contact and enter the caller's information, or tap "Add to Existing Contact" and choose a contact.

#### Edit a contact's phone number, address, and other information

- Tap Contacts and choose a contact, then tap Edit.
  - To add an item—such as a web address or mobile phone number, tap ④ next to the item.
  - *To delete an item,* tap 🔵 next to it.

#### Enter a pause in a number

■ Tap +\*\*, then tap Pause.

Pauses are sometimes required by phone systems—before an extension or password, for example. Each pause lasts 2 seconds. You may need to enter more than one.

#### Add a recent caller's information to your contacts

 Tap Recents and tap 
 next to the number. Then tap Create New Contact and enter the caller's information, or tap "Add to Existing Contact" and choose a contact.

#### Assign a photo to a contact or change a contact's photo

- 1 Tap Contacts and choose a contact.
- 2 Tap Edit and tap Add Photo, or tap the existing photo.
- 3 Tap Take Photo to use the camera to take a picture. Or tap Choose Existing Photo and choose a photo.
- 4 Move and scale the photo the way you want it. Pinch or double-tap to zoom in or out. Drag the photo up, down, or sideways.
- 5 Click Set Photo.

#### **Using Contact Information**

You can do a lot more than make a call from the Info screen. For example, with a single tap, create a new email message addressed to your contact, visit their website, or locate their home or business in Maps.

• Tap contacts and choose a contact. Then tap an item.

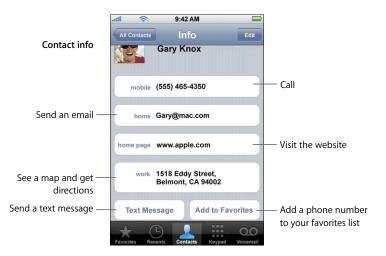

## Adding Entries to Your Favorites List for Quick Access

#### Add a contact's number to your favorites list

 Tap Contacts and choose a contact. Then tap "Add to Favorites" and choose the number you want to add.

#### Add a recent caller's number to your favorites list

Tap Recents and tap low next to a caller, then tap "Add to Favorites."

| То                                        | Do this                                                                                            |
|-------------------------------------------|----------------------------------------------------------------------------------------------------|
| Call a contact from your favorites list   | Tap Favorites and choose a contact.                                                                |
| Delete a contact from your favorites list | Tap Favorites and tap Edit. Then tap 🔘 next to a contact or number and tap Remove.                 |
| Reorder your favorites list               | Tap Favorites and tap Edit. Then drag $\blacksquare$ next to a contact to a new place in the list. |

#### Seeing Your Own Phone Number

In some regions, iPhone displays your phone number at the top of the Contacts screen.

Tap Contacts and scroll to the top of the list.

## **Phone Settings**

Phone settings let you determine how your contacts are sorted, forward incoming calls, turn call waiting on or off, change your password, and other things.

#### Setting How Contacts Are Displayed

#### Set how contacts are sorted and displayed

- From the Home screen choose Settings > Phone, then do one of the following:
  - To sort alphabetically by first or last name, tap Sort Order.
  - To display first name first or last name first, tap Display Order.

#### Call Forwarding

You can set iPhone to forward incoming calls to another number. You may, for example, be on vacation and want all calls to go somewhere else. If you're going to an area with no cell coverage, you may want to forward calls to a place where you can be reached.

#### Set iPhone to forward your calls

- 1 From the Home screen choose Settings > Phone > Call Forwarding and turn Call Forwarding on.
- 2 Tap Forwarding To and enter the phone number you want calls forwarded to.

You must be in range of the cell network when you set iPhone to forward calls, or calls won't be forwarded.

## **Call Waiting**

#### Activate or deactivate call waiting

From the Home screen choose Settings > Phone > Call Waiting, then turn Call Waiting
on or off. If you turn call waiting off and someone calls you when you're already on the
phone, the call goes to voicemail.

#### Show My Caller ID

#### Show or hide your caller ID

 From the Home screen choose Settings > Phone > Show My Caller ID, then turn Show My Caller ID on or off.

If Show My Caller ID is off, people you call can't see your name or phone number on their phone.

#### Using iPhone with a Teletype (TTY) Machine

In some regions, Teletype (TTY) machines are used by deaf or hearing-impaired people to communicate by typing and reading text. If you have the iPhone TTY Adapter cable, available at www.apple.com/store, you can use iPhone with a TTY machine.

#### Connect iPhone to a TTY machine

 From the Home screen choose Settings > Phone, then turn TTY on. Then connect iPhone to your TTY machine using the adapter cable.

For information about using a TTY machine, see the documentation that came with the machine.

For more information about other accessibility features of iPhone, go to: www.apple.com/accessibility

#### **Changing Your Voicemail Password**

A voicemail password helps prevent others from access your voicemail. You only need to enter the password when you're calling in to get your messages from another phone. You won't need to enter the password when using Voicemail on iPhone.

#### Change the voicemail password

From the Home screen choose Settings > Phone > Change Voicemail Password.

#### Locking Your SIM Card

You can lock your SIM card, so it can't be used without a PIN number. You must enter the number each time you turn iPhone off and turn it back on again. Some carriers require a SIM PIN to use iPhone.

*Note:* If you enter the PIN incorrectly three times, you may need to contact your carrier for a Personal Unlocking Key (PUK) to enable your SIM card again.

#### Turn SIM PIN on or off

- From the Home screen, choose Settings > Phone > SIM PIN, then turn SIM PIN on or off.
- 2 Enter your SIM PIN number to confirm. Unless you've been assigned a PIN, the default PIN is 1111.

#### Change the PIN number for your SIM card

- 1 From the Home screen choose Settings > Phone > SIM PIN.
- 2 Turn SIM PIN on, then tap Change PIN.
- 3 Enter your current password, then enter your new password.
- 4 Enter your new password again to confirm, then tap Done.

## **Accessing Your Carrier's Services**

Depending on your carrier, you may be able to access some of your carrier's services directly from iPhone. For example, you may be able to check your bill balance, call directory assistance, and view how many minutes you have left.

#### **Access Your Carrier's Services**

From the Home screen choose Settings > Phone. Then scroll down and tap the button for your carrier's services.

When you request information such as your bill balance, your carrier may provide the information in a text message. Contact your carrier to find out if there are any charges for these services.

## **Ringtones**

iPhone comes with a number of ringtones that you can use for incoming calls, Clock alarms, and the Clock timer. You can also create ringtones in iTunes using songs purchased from the iTunes Store and sync them to use on iPhone.<sup>1</sup>

For more information about creating ringtones, open iTunes on your computer, choose Help > iTunes Help, and search for "ringtones."

A dedicated switch on the side of iPhone lets you quickly turn ringing on or off. You can also set iPhone to vibrate or not.

#### **Setting Ringtones**

In addition to the default ringtone, you can assign individual ringtones to people in your contacts so that you can tell when a particular person calls.

#### Set the default ringtone

From the Home screen choose Settings > Sounds > Ringtone, then choose a ringtone.

<sup>1.</sup> Charges may apply. Not all songs in the iTunes Store can be used to create ringtones.

#### Assign a ringtone to a contact

From Phone, tap Contacts and choose a contact. Tap Ringtone and choose a ringtone.
 When that person calls, you hear that ringtone.

## Setting the Ring Mode

You can switch between ring  $\blacktriangle$  and silent a mode. You can set iPhone to vibrate in either mode or both.

*Note:* Alarms that you've set using the Clock application still sound even when you set the Ring/Silent switch to silent.

#### Switch between ring mode and silent mode

• Flip the Ring/Silent switch on the side of iPhone.

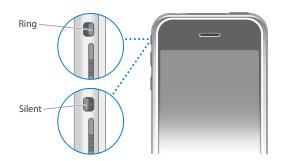

You can tell by feel if iPhone is set to ring or be silent. The Ring/Silent switch is aligned with the volume buttons when it is set to ring. In silent mode, the button is offset.

#### Setting iPhone to Vibrate

You can have iPhone vibrate when you receive a call. Separate controls let you set iPhone to vibrate in ring mode, silent mode, or both.

#### Set whether iPhone vibrates

 From the Home screen choose Settings > Sounds. To set whether iPhone vibrates in silent mode, turn Vibrate under Silent > on or off. To set whether iPhone vibrates in ring mode, turn Vibrate under Ring > on or off.

For more information about changing sound and vibrate settings, see page 99.

## Using iPhone with a Bluetooth Headset or Car Kit

You can talk on iPhone hands-free using the optional iPhone Bluetooth Headset.

You can also use iPhone with other Bluetooth headsets. If your car has a Bluetooth car kit, you can talk in your car hands-free without using a headset.

*WARNING:* For important information about avoiding hearing loss and about driving safety, see page 113 and page 114.

#### Using the iPhone Bluetooth Headset

The iPhone Bluetooth Headset, available separately, is unlike any other Bluetooth headset you've used before. It features autopairing and simple operation. You can pair iPhone with the headset simply by placing iPhone and the headset in the iPhone Dual Dock, which comes with the headset. Pairing sets iPhone to work with only one headset, preventing connections with other headsets.

#### Pair iPhone with the iPhone Bluetooth Headset

• Connect the iPhone Dual Dock to your computer, then place iPhone and the headset in the dock.

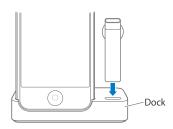

The first time you connect the headset, let it charge for about an hour until the status light on the headset turns from amber to green. When iPhone and the headset are both in the dock, iPhone displays the battery level for the headset.

#### Connect the iPhone Bluetooth Headset with iPhone

Before you can answer or make calls with the headset, the headset must be wirelessly connected to iPhone.

Press the button on the headset.

When the headset is connected, the blue (\*) or white (\*) Bluetooth icon appears in the iPhone status bar at the top of the screen (the color of the icon depends on the color of the current status bar). An icon showing the headset battery status (=) also appears in the status bar.

#### Make or answer a call

1 Place the headset in either ear with the microphone pointed towards your mouth.

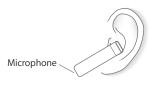

2 Make a call on iPhone, or press the button on top of the headset to answer an incoming call.

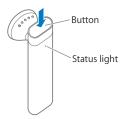

3 When you finish, press the button to end the call.

#### Adjust the volume

Use the volume buttons on the side of iPhone.

#### Using a Third-Party Headset or Car Kit

Other Bluetooth headsets and car kits may be used with iPhone as well. You must first pair a Bluetooth device with iPhone before you can use it for your phone calls.

#### Pairing a Bluetooth Headset or Car Kit

Pairing sets iPhone to work with only one headset. This prevents iPhone from sending your calls to some other headset.

#### Pair iPhone with a Bluetooth headset or car kit

- 1 Follow the instructions that came with the headset or car kit to make it discoverable or to set it to search for other Bluetooth devices. This may involve entering a passkey or PIN number.
- 2 From the Home screen, choose Settings > General > Bluetooth and turn Bluetooth on. iPhone searches for nearby Bluetooth devices.
- 3 Choose the headset or device on iPhone and enter a passkey or PIN number. The instructions that came with the headset or car kit should tell you how to get the passkey.

#### Routing Calls Through a Bluetooth Headset, Car Kit, or iPhone

After you've paired a Bluetooth device to work with iPhone, you must make a connection to have iPhone use the device for your calls.

When iPhone is connected to a Bluetooth device, all outgoing calls are routed through the device by default. Incoming calls are routed through the device if you answer using the device, and through iPhone if you answer using iPhone. In some cases, your contacts list transfers to the car kit and you can start a call by looking up a contact on the car kit's display.

iPhone can be connected with only one Bluetooth device at a time.

#### Route calls through a Bluetooth headset or car kit

• Make a connection between iPhone and the headset or car kit.

To connect with a third-party Bluetooth headset, see the documentation that came with the headset.

Once you have paired iPhone with a Bluetooth car kit, iPhone connects to the car kit automatically when you start the car (if you have iPhone with you and Bluetooth is turned on).

## **Bluetooth Status**

You can see whether Bluetooth is on or off, and whether a Bluetooth device is connected to iPhone, by looking at the Bluetooth icon **\*** in the iPhone status bar at the top of the screen:

- \* or \* (white): Bluetooth is on and a device is connected to iPhone.
- (gray): Bluetooth is on but no device is connected. If you've paired a device with iPhone, it may be out of range or turned off.
- No Bluetooth icon in status bar: Bluetooth is turned off.

## **Routing Calls Back through iPhone**

There are a few ways to stop using a headset or car kit and go back to hearing calls through iPhone.

#### Route calls through iPhone

- Answer a call by tapping the iPhone touchscreen.
- During a call, tap Audio on iPhone. Choose iPhone to hear calls through iPhone, choose Speaker Phone to hear calls through the speakerphone, or choose a connected Bluetooth device.
- Turn off Bluetooth. From the Home screen choose Settings > General > Bluetooth and drag the switch to Off.
- Turn off the headset or car kit, or move out of range. You must be within about 30 feet of a Bluetooth device for it to be connected to iPhone.

To turn off the iPhone Bluetooth Headset, press and hold the button until you hear the falling tones.

#### Unpairing a Device from iPhone

If you've paired iPhone with a device and want to use another device instead, you must unpair the first device.

#### Unpair a device from iPhone

- 1 From the Home screen choose Settings > General > Bluetooth. If Bluetooth isn't on, turn it on.
- 2 Choose a device and tap Unpair.

Until you pair the device with iPhone again, iPhone doesn't route calls through it.

#### Turning Bluetooth on iPhone On or Off

 From the Home screen choose Settings > General > Bluetooth, then turn Bluetooth on or off.

## Calling to and from Other Countries

iPhone is a quad-band GSM phone. It supports the most common frequencies in the U.S., Europe, and Asia (850, 900, 1800, and 1900 MHz), ensuring broad international coverage.

#### **International Calls**

Your carrier's calling plans allow you to make international calls from your home country. International long-distance rates may apply when you make a call to another country.

For information about making international calls, including rates and other charges that may apply, contact your carrier or go to your carrier's website.

#### **International Roaming**

You can use iPhone to make calls in many countries around the world. You must first enable your carrier's service plan for international roaming.

So that you can still make calls by tapping entries in contacts or favorites, you can set iPhone to add your country prefix automatically to phone numbers when you're calling from another country.

When you're traveling outside your carrier's network, you may be able to choose among different carriers in the area where you're traveling.

*Note:* Roaming charges may apply. To avoid roaming charges, make sure Data Roaming is turned off.

For information about making international calls, including rates and other charges that may apply, contact your carrier or go to your carrier's website.

#### Make a call from outside your home country

• Contact your carrier to enable your iPhone account for international roaming.

#### Set iPhone to add the correct prefix when dialing from another country

 From the Home screen choose Settings > Phone, then turn International Assist on or off. By default, International Assist is on.

#### Set the carrier network to use

In Settings, tap Carrier, then select the carrier network you prefer. You can only make calls on carriers that have roaming agreements with your iPhone service provider. Any roaming charges may be billed from the selected network. See "Carrier" on page 98 for more information.

#### Turn Data Roaming on or off

You can avoid roaming charges when you're traveling outside your carrier's network by leaving Data Roaming turned off (Data Roaming is turned off by default).

To enable email, web browsing, and other data services whenever possible, turn Data Roaming on.

In Settings, choose General > Network and turn Data Roaming on.

Roaming charges may be incurred.

## Mail

# 4

## Tap Mail to send and check email.

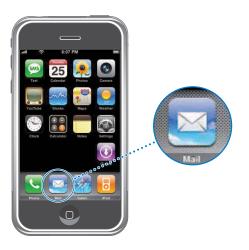

Mail is a rich HTML email client that retrieves your email in the background while you do other things on iPhone. iPhone works with the most popular email systems including Yahoo! Mail, Google email, AOL, and .Mac Mail—as well as most industrystandard POP3 and IMAP email systems. Mail lets you send and receive photos and graphics, which are displayed in your message along with the text. You can also get PDFs and other attachments and view them on iPhone.

## Setting Up Email Accounts

You must have an email address—which looks like "yourname@example.com"—to use iPhone for email. If you have Internet access, you most likely got an email address from your Internet service provider.

If you chose automatic syncing during setup, your existing email accounts should be already set up and ready to go. Otherwise, you can set iTunes to sync your email accounts, or configure email accounts directly on iPhone.

## Syncing Email Accounts to iPhone

You use iTunes to sync your email accounts to iPhone. iTunes supports Mail and Microsoft Entourage on a Mac, and Microsoft Outlook 2003 or 2007 and Outlook Express on a PC. See "Setting Up Syncing" on page 8.

*Note:* Syncing an email account to iPhone copies the email *account setup*, not the messages themselves. Whether the messages in your inbox appear on both iPhone and your computer depends on the type of email account you have and how it's configured.

#### If You Don't Have an Email Account

Email accounts are available from most Internet service providers. If you use a Mac, you can get an email address, along with other services, at www.mac.com. Fees may apply.

Free accounts are also available online:

• www.mail.yahoo.com

Yahoo! provides free "push" email accounts. With a push email account, email is transferred to iPhone as soon as it is received by the mail server.

*Note:* To receive push emails, you must first set up a Yahoo! account on iPhone.

- www.google.com/mail
- www.aol.com

#### Setting Up an Email Account on iPhone

You can set up and make changes to an email account directly on iPhone. Your email service provider can provide the account settings you need to enter.

Changes you make on iPhone to an email account synced from your computer are *not* copied to your computer.

#### Enter account settings directly on iPhone

- 1 If this is the first account you're setting up on iPhone, tap Mail. Otherwise, from the Home screen choose Settings > Mail > Accounts > Add Account.
- 2 Choose your email account type: Y! Mail (for Yahoo!), Google email, .Mac, AOL, or Other.
- 3 Enter your account information:

If you're setting up a Yahoo!, Google email, .Mac, or AOL account, enter your name, email address, and password. After that, you're done.

Otherwise, click Other, select a server type—IMAP, POP, or Exchange—and enter your account information:

- Your email address
- The email server type (IMAP, POP, or Exchange)

- The Internet host name for your incoming mail server (which may look like "mail.example.com")
- The Internet host name for your outgoing mail server (which may look like "smtp.example.com")
- Your user name and password for incoming and outgoing servers (you may not need to enter a user name and password for an outgoing server)

*Note:* Exchange email accounts must be configured for IMAP in order to work with iPhone. Contact your IT organization for more information.

## Sending Email

You can send an email message to anyone who has an email address. You can send it to one person or a group of people.

#### Compose and send a message

- 1 Tap 🗹.
- 2 Type one or more names or email addresses in the To or Cc (carbon copy) fields, or tap
   (a) and choose a contact to add the contact's email address.

As you type an email address, comparable email addresses from your contacts list appear below. Tap one to add it.

- 3 Type a subject if you like, then type a message.
- 4 Tap Send.

#### Send a photo in a message

 From the Home screen choose Photos, then choose a photo. Then tap and tap Email Photo.

If you have more than one email account on iPhone, the photo is sent using the default account (see page 55).

#### Save a message as a draft so you can work on it later

 Start composing the message and tap Cancel. Then tap Save. You can find the message in the Drafts mailbox, add to it or change it, and then send it.

#### Reply to a message

 Open a message and tap . Tap Reply to reply to just the person who sent the message. Tap Reply All to reply to the sender and the other recipients. Then add a message of your own if you like, and tap Send.

When you reply to a message, files or images attached to the initial message are not sent back.

#### Forward a message

When you forward a message, you can include the files or images attached to the original message.

#### Send a message to a recipient of a message you received

• Open the message and tap the recipient's name or email address, then tap Email.

## **Checking and Reading Email**

The Mail button shows the total number of unread messages in your all of your inboxes. You may have other unread messages in other mailboxes.

Number of unread emails

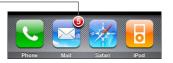

On each account screen, you can see the number of unread messages next to each mailbox.

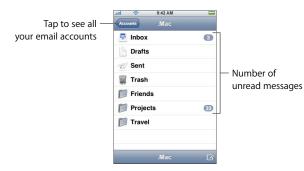

Tap a mailbox to see its messages. Unread messages have a blue dot 🔵 next to them.

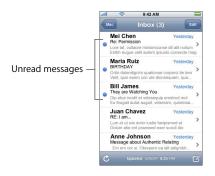

#### Read a message

 Tap a mailbox, then tap a message. Within a message, tap ▲ or ▼ to see the next or previous message.

#### Delete a message

You can also delete a message directly from the mailbox message list by swiping left or right over the message title and then tapping Delete.

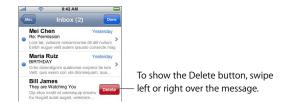

Or you can tap Edit and tap 😑 next to a message.

#### Check for new messages

Choose a mailbox, or tap C at any time.

#### Open an attached file

You can view or read some types of files and images attached to messages you receive. For example, if someone sends you a PDF, Microsoft Word, or Microsoft Excel document, you'll be able to read it on iPhone.

• Tap the attachment. It downloads to iPhone and then opens.

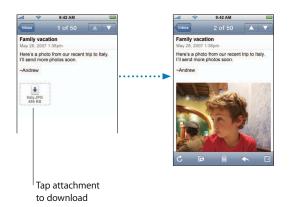

You can view attachments in both portrait and landscape orientation. If an attached file isn't supported by iPhone, you can see the name of the file but you can't open it. iPhone supports the following email attachment file formats:

• .c, .cpp, .diff, .doc, .docx, .h, .hpp, .htm, .html, .m, .mm, .patch, .pdf, .txt, .xls, .xlsx

#### See all the recipients of a message

Open the message and tap Details.

Tap a name or email address to see the recipient's contact information. Then tap a phone number, email address, or Text Message to contact the person. Tap Hide to hide the recipients.

#### Add an email recipient to your contacts list

 Tap the message and, if necessary, tap Details to see the recipients. Then tap a name or email address and tap Create New Contact or "Add to Existing Contact."

#### Mark a message as unread

Open the message and tap "Mark as Unread."

A blue dot appears next to the message in the mailbox list until you open it again.

#### Move a message to another mailbox

Open the message and tap in, then choose a mailbox.

#### Zoom in to a part of a message

Double-tap the part you want to zoom in on. Double-tap again to zoom out.

#### Resize any column of text to fit the screen

Double-tap the text.

#### Resize a message manually

Pinch to zoom in or out.

#### Follow a link

• Tap the link.

Text links are typically underlined in blue. Many images also have links. A link can take you to a webpage, open a map, dial a phone number, or open a new preaddressed email message.

Web, phone, and map links open Safari, Phone, or Maps on iPhone. To return to your email, press the Home button and tap Mail.

## Mail Settings

Mail settings let you customize your email account for iPhone. Changes you make to accounts settings are *not* synced to your computer, allowing you to configure email to work with iPhone without affecting email on your computer.

#### **Account Settings**

The specific accounts settings that appear on iPhone depend on the type of account you have—POP or IMAP.

*Note:* Exchange email accounts must be configured for IMAP to work with iPhone.

#### Stop using an account

 From the Home screen choose Settings > Mail, choose an account, then turn Account off.

If an account is off, iPhone doesn't display the account, or send or check email from that account, until you turn it back on.

#### Adjust advanced settings

- From the Home screen choose Settings > Mail > Accounts, choose an account, then do one of the following:
  - To set whether drafts, sent messages, and deleted messages are stored on iPhone or remotely on your email server (IMAP accounts only), tap Advanced and choose Drafts Mailbox, Sent Mailbox, or Deleted Mailbox.

If you store messages on iPhone, you can see them even when iPhone isn't connected to the Internet.

- *To set when deleted messages are removed permanently from iPhone,* tap Advanced and tap Remove, then choose a time: Never, or after one day, one week, or one month.
- *To adjust email server settings,* tap Host Name, User Name, or Password under Incoming Mail Server or Outgoing Mail Server. Ask your network administrator or Internet service provider for the correct settings.
- *To adjust SSL and password settings,* tap Advanced. Ask your network administrator or Internet service provider for the correct settings.

#### Delete an email account from iPhone

 From the Home screen choose Settings > Mail, tap an account, then scroll down and tap Delete Account.

Deleting an email account from iPhone doesn't delete it from your computer.

#### Settings for Checking and Viewing Email

iPhone checks for and retrieves new email in your accounts whenever your open Mail. You can also set Mail to regularly check for email and download your messages even when you don't have Mail open.

#### Set whether iPhone checks for new messages automatically

From the Home screen choose Settings > Mail > Auto-Check, then tap Manual, "Every 15 minutes," "Every 30 minutes," or "Every hour."

If you have a Yahoo! email account, email is instantly transferred to iPhone as it arrives at the Yahoo! server.

#### Set whether iPhone plays an alert sound when you have new email

From the Home screen choose Settings > Sound, then turn New Mail on or off.

#### Set the number of messages shown on iPhone

From the Home screen choose Settings > Mail > Show, then choose a setting. You can choose to see the most recent 25, 50, 75,100, or 200 messages. To download additional messages when you're in Mail, scroll to the bottom of your inbox and tap "Download ... more."

#### Set how many lines of each message are previewed in the message list

From the Home screen choose Settings > Mail > Preview, then choose a setting. You can choose to see anywhere from zero to five lines of each message. That way, you can scan a list of messages in a mailbox and get an idea of what each message is about.

#### Set a minimum font size for messages

 From the Home screen choose Settings > Mail > Minimum Font Size, then choose Small, Medium, Large, Extra Large, or Giant.

#### Setting whether iPhone shows To and Cc labels in message lists

From the Home screen choose Settings > Mail, then turn Show To/Cc Label on or off.

#### Setting iPhone to confirm that you want to delete a message

From the Home screen, choose Settings > Mail and turn Ask Before Deleting on or off.
 If Ask Before Deleting is on, to delete a message you must tap 

 then confirm by tapping Delete.

## **Settings for Sending Email**

#### Set an alert to sound when you successfully send a message

From the Home screen choose Settings > Sound, then turn Sent Mail on or off.

#### Set whether iPhone sends you a copy of every message you send

From the Home screen choose Settings > Mail, then turn Always Cc Myself on or off.

#### Add a signature to your messages

You can set iPhone to add a signature—your favorite quote, or your name, title, and phone number, for example—that appears in every message you send.

From the Home screen choose Settings > Mail > Signature, then type a signature.

#### Set the default email account

When you initiate sending a message from another iPhone application, such as sending a photo from Photos or tapping a business' email address in Maps, the message is sent from your default email account.

From the Home screen choose Settings > Mail > Default Account, then choose an account.

## Safari

# 5

## Tap Safari to explore the World Wide Web.

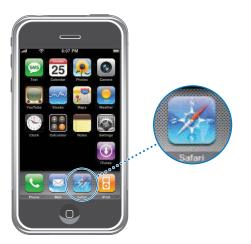

## Surfing the Web

Safari lets you see webpages just as they were designed to be seen in computer-based browsers. A simple double tap lets you zoom in; rotate iPhone sideways for a wider view. Search using Google or Yahoo!—both are built-in.

## **Opening and Navigating Webpages**

#### Open a webpage

 Tap the address field at the top of the screen, type the web address—*apple.com* or *www.google.com*, for example—and tap Go. If you don't see the address field, tap the status bar at the top of the screen.

As you type, any web address in your bookmarks or history list that contains those letters appears below. Tap a web address to visit its webpage.

#### Erase all the text in the address field

Tap the address field, then tap S.

#### Follow a link on a webpage

• Tap the link.

Text links are typically underlined in blue. Many images also have links. A link can take you to another place on the web, open a map, call a phone number, or open a new preaddressed email.

Email, phone number, and address links open Mail, Phone, or Maps on iPhone. To return to Safari, press the Home button and tap Safari.

If a link leads to a sound or movie file supported by iPhone, Safari plays the sound or movie. For supported file types, see page 123.

| То                                                        | Do this                                                                                                    |
|-----------------------------------------------------------|----------------------------------------------------------------------------------------------------|
| See a link's destination address                          | Touch and hold the link. The address pops up next to your finger. You can touch and hold an image to check if it has a link. |
| Stop a webpage from loading if you change your mind       | Тар 🗙.                                                                                                    |
| Reload a webpage                                          | Тар 🖒.                                                                                                    |
| Return to the previous or next webpage                    | Tap $\blacktriangleleft$ or $\blacktriangleright$ at the bottom of the screen.                                               |
| Return to any of the last several webpages you've visited | Tap $\bigcap$ and tap History. To clear the history list, tap Clear.                                                         |
| Send a webpage address over email                         | Tap the address field and tap Share. You must have an email account set up on iPhone (see page 48).                          |
|                                                           |                                                                                                    |

## Zooming In to See a Webpage More Easily

#### View a webpage in widescreen orientation

• Rotate iPhone sideways. Safari automatically reorients and expands the page.

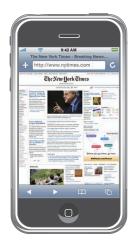

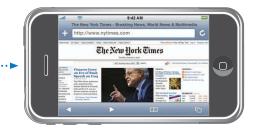

Resize any column to fit the screen

Double-tap the column. The column expands, so you can read it more easily.

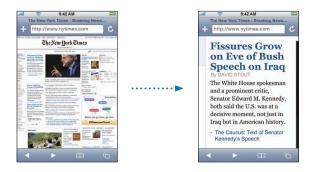

Double-tap again to zoom back out.

#### Zoom in on part of a webpage

• Double-tap the part of the page you want to zoom in on. Double-tap again to zoom out.

#### Zoom in or out manually

Pinch to zoom in or out.

#### Scroll around the page

 Drag up, down, or sideways. When scrolling, you can touch and drag anywhere on the page without activating any links. If you tap a link, you follow the link, but if you drag a link, the page scrolls.

## Searching the Web

By default, Safari searches using Google. You can set it to search using Yahoo!, instead.

#### Search for anything on the web

- 1 Tap the address field, then tap the Google search field.
- 2 Type a word or phrase that describes what you're looking for, then tap Google.
- 3 Tap a link in the list of search results to open a webpage.

#### Set Safari to search using Yahoo!

From the Home screen choose Settings > Safari > Search Engine, then choose Yahoo!.

#### **Opening Multiple Webpages at Once**

You can have more than one webpage open at a time. Some links automatically open a new page instead of replacing the current one.

The number inside the pages icon (at the bottom of the screen shows how many pages are open. If there's no number inside, just one page is open.

For example:

= one page is open

= three pages are open

#### Open a new webpage

Tap 🗇 and tap New Page.

#### See all open pages and go to another page that's open

■ Tap 🖸 and flick left or right. When you get to the page you want, tap it.

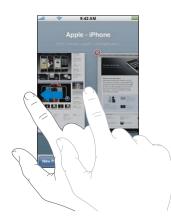

#### Close a webpage

■ Tap 🗋 and tap 🛞. You can't close a page if it's the only one that's open.

## **Typing in Text Fields**

Some webpages have forms or text fields you can enter information in.

#### Bring up the keyboard

Tap inside a text field.

#### Move to other text fields on the webpage

• Tap another text field. Or tap the Next or Previous button.

#### Submit the form

• Once you finish filling out the text fields on the page, tap Go or Search. Most pages also have a link you can tap to submit the form.

#### Dismiss the keyboard without submitting the form

Tap Done.

## **Using Bookmarks**

You can bookmark webpages, so that you can quickly return to them at any time without having to type the address.

#### Bookmark a webpage

■ Open the page and tap **+**. Then tap Save.

Before you save a bookmark you can edit its title or choose where to save it. By default, the bookmark is saved in the top-level Bookmarks folder. Tap Bookmarks to choose another folder.

#### Open a bookmarked webpage

■ Tap C, then choose a bookmark or tap a folder to see the bookmarks inside.

#### Edit a bookmark or bookmark folder

- Tap A, choose the folder that has the bookmark or folder you want to edit, then tap Edit. Then do one of the following:
  - To make a new folder, tap New Folder.
  - *To delete a bookmark or folder,* tap <a> next to the bookmark or folder, then tap Delete.</a>
  - To reposition a bookmark or folder, drag  $\equiv$  next to the item you want to move.
  - To edit the name or address of a bookmark or folder, or to put it in a different folder, tap the bookmark or folder.

When you finish, tap Done.

#### Syncing Bookmarks

If you use Safari on a Mac, or Safari or Microsoft Internet Explorer on a PC, you can sync bookmarks on iPhone with bookmarks on your computer.

#### Sync bookmarks between iPhone and your computer

 Connect iPhone to your computer. If bookmarks are set to be synced automatically (see page 8), the sync begins.

## Safari Settings

#### **Blocking Pop-Ups**

Many websites have pop-ups—new pages that appear when you didn't intend them to. Many pop-ups are advertisements.

#### Block or allow pop-ups

From the Home screen choose Settings > Safari, then turn Block Pop-ups on or off.

Blocking pop-ups stops only pop-ups that appear when you close a page or open a page by typing its address. It doesn't block pop-ups that open when you click a link.

## **Security Settings**

By default, Safari is set to show some of the features of the web, like some movies, animation, and web applications. You may wish to turn off some of these features to help protect your privacy and iPhone from possible security risks on the Internet.

#### Change security settings

- From the Home screen choose Settings > Safari, then do one of the following:
  - To enable or disable JavaScript, turn JavaScript on or off.

JavaScript lets web programmers control elements of the page—for example, a page that uses JavaScript might display the current date and time or cause a linked page to appear in a new pop-up page.

- *To enable or disable plug-ins,* turn Plug-ins on or off. Plug-ins allow Safari to display some kinds of video.
- To set whether Safari accepts cookies, tap Accept Cookies and choose Never, "From visited," or Always.

A cookie is a piece of data that a website puts on iPhone so the website can remember you when you visit again. That way, webpages can be customized for you based on information you may have provided.

Some pages won't work correctly unless iPhone is set to accept cookies.

- To clear all cookies from Safari, tap Clear Cookies.
- To clear the browser cache, tap Clear Cache.

The browser cache stores the content of pages so the pages open faster the next time you visit them. If a page you open isn't showing new content, clearing the cache may help.

# iPod

# 6

Tap iPod to listen to songs, audiobooks, and podcasts, and watch videos.

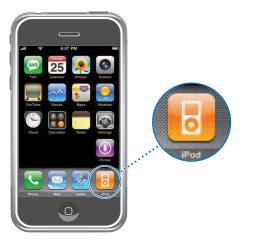

iPod on iPhone works ... just like an iPod! iPhone syncs with iTunes on your computer to get the songs, videos, and other content you've collected in your iTunes library.

## Syncing iPod Content from Your iTunes Library

If you've turned on syncing, iTunes automatically syncs content from your iTunes library to iPhone each time you connect it to your computer. iTunes lets you sync all of your media, or specific songs, videos, and podcasts. For example, you could set iTunes to sync selected music playlists and the three most recent episodes of your favorite video podcast.

If there are more songs in your iTunes library than can fit on your iPhone, iTunes asks if you want to create a special playlist and set it to sync with iPhone. Then iTunes randomly fills the playlist. You can add or delete songs from the playlist and sync again. If you set iTunes to sync more songs, videos, and other content than can fit on iPhone, you can have iTunes automatically delete random content from iPhone to make room, or you can stop the sync and reconfigure your sync settings.

When you sync podcasts or audiobooks on iPhone with those on your computer, both iTunes and iPhone remember where you last left off and start playing from that position.

For information about syncing iPhone with your iTunes library, see "Syncing iPhone with Your Computer" on page 7.

For information about using iTunes to get music and other media onto your computer, open iTunes and choose Help > iTunes Help.

# Transferring Purchased Content from iPhone to Another Authorized Computer

Music, video, and podcasts sync from your iTunes library to iPhone, but not from iPhone to your iTunes library. However, content you purchased using the iTunes Wi-Fi Music Store on iPhone is automatically copied to your iTunes library.

You can also transfer content on iPhone that was purchased using iTunes on one computer to an iTunes library on another authorized computer.

#### Transfer content from iPhone to another computer

 Connect iPhone to the other computer. iTunes asks if you want to transfer purchased content. You can also connect iPhone and, in iTunes, choose File > Transfer Purchases.

To play the content, the computer must be authorized to play content from your iTunes account.

#### **Supported Music and Video Formats**

Only songs and videos encoded in formats that iPhone supports are transferred to iPhone. For information about which formats iPhone supports, see page 123.

#### **Converting Videos for iPhone**

You can add videos other than those purchased from iTunes to iPhone, such as videos you create in iMovie on a Macintosh or videos you download from the Internet.

If you try to add a video from iTunes to iPhone and a message says the video can't play on iPhone, you can convert the video.

#### Convert a video to work with iPhone

 Select the video in your iTunes library and choose Advanced > "Convert Selection for iPod." Then add the converted video to iPhone.

## **Playing Music**

The high-resolution multi-touch display makes listening to songs on iPhone as much a visual experience as a musical one. You can scroll through your playlists, or use Cover Flow to browse through your album art.

WARNING: For important information about avoiding hearing loss, see page 113.

## Playing Songs, Audiobooks, and Podcasts

#### Browse your collection

 Tap Playlists, Artists, or Songs. Tap More to browse Albums, Audiobooks, Compilations, Composers, Genres, or Podcasts.

#### Play a song

Tap the song.

#### Controlling Song Playback

When you play a song, the Now Playing screen appears:

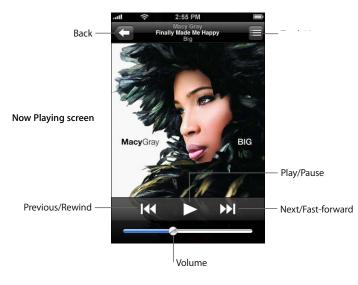

| То              | Do this                                                      |
|-----------------|--------------------------------------------------------------|
| Pause a song    | Tap <b>II</b> or click the mic button on the iPhone headset. |
| Resume playback | Tap ▶ or click the mic button on the iPhone headset.         |

| То                                                                      | Do this                                                                                                    |
|-------------------------------------------------------------------------|----------------------------------------------------------------------------------------------------|
| Raise or lower the volume                                               | Drag the volume slider or use the buttons on the side of iPhone.                                                                         |
| Restart a song or a chapter in an audiobook or podcast                  | Tap I∢4.                                                                                                    |
| Skip to the next or previous song or chapter in an audiobook or podcast | Tap I ← twice to skip to the previous song. Tap → to skip to the next song, or click the mic button on the iPhone headset twice quickly. |
| Rewind or fast-forward                                                  | Touch and hold I≪ or ▶I.                                                                                                    |
| Return to the iPod browse lists                                         | Tap 🗲 . Or swipe to the right over the album cover.                                                                                      |
| Return to the Now Playing screen                                        | Tap Now Playing.                                                                                                    |
| See the tracks in your collection from the current album                | Tap 🚍. Tap any track to play it.                                                                                                    |
|                                                                         |                                                                                                    |

#### Displaying playback controls at any time

You can display playback controls at any time when you're listening to music and using another application—or even when iPhone is locked—by double-clicking the Home button (see "Home Button" on page 101). If iPhone is active, the playback controls appear over the application you're using. After using the controls, you can close them or tap Music to go to the Now Playing screen. If iPhone is locked, the controls appear onscreen, then disappear automatically after you finish using them.

#### **Additional Controls**

From the Now Playing screen tap the album cover.

The repeat and shuffle controls and the scrubber bar appear. You can see time elapsed, time remaining, and the song number.

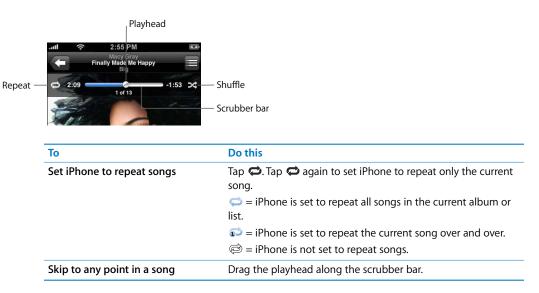

| То                                                                | Do this                                                                                                    |
|-------------------------------------------------------------------|----------------------------------------------------------------------------------------------------|
| Set iPhone to shuffle songs                                       | <ul> <li>Tap ズ again to set iPhone to play songs in order.</li> <li>ズ = iPhone is set to shuffle songs.</li> <li>⇒ = iPhone is set to play songs in order.</li> </ul> |
| Shuffle the tracks in any playlist, album, or other list of songs | Tap Shuffle at the top of the list. For example, to shuffle all the songs on iPhone, choose Songs > Shuffle.                                                          |
|                                                                   | Whether or not iPhone is set to shuffle, if you tap Shuffle at the top of a list of songs, iPhone plays the songs from that list in random order.                     |

## Browsing Album Covers in Cover Flow

When you're browsing music, you can rotate iPhone sideways to see your iTunes content in Cover Flow and browse your music by album artwork.

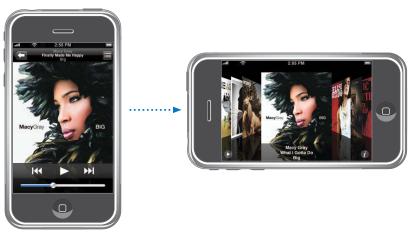

| То                         | Do this                      |
|----------------------------|------------------------------|
| See Cover Flow             | Rotate iPhone sideways.      |
| Browse album covers        | Drag or flick left or right. |
| See the tracks on an album | Tap a cover or 🕖.            |

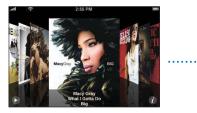

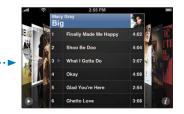

| То                             | Do this                                                                                                    |
|--------------------------------|----------------------------------------------------------------------------------------------------|
| Play any track                 | Tap the track. Drag up or down to scroll through the tracks.                                                    |
| Return to the cover            | Tap the title bar. Or tap 🚺 again.                                                                              |
| Play or pause the current song | Tap $\blacktriangleright$ or <b>II</b> . Or, if you're using the included stereo headset, click the mic button. |

## Viewing All Tracks on an Album

See all the tracks on the album that contains the current song

■ From the Now Playing screen tap ■. Tap a track to play it. Tap the album cover thumbnail to return to the Now Playing screen.

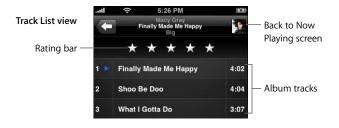

In track list view, you can assign ratings to songs. You can use ratings to create smart playlists in iTunes that dynamically update to show, for example, your highest rated songs.

#### Rate a song

Drag your thumb across the ratings bar to give the song zero to five stars.

## Making Playlists Directly on iPhone

#### Make an on-the-go playlist

- 1 Tap Playlists and tap On-The-Go.
- 2 Browse for songs using the buttons at the bottom of the screen. Tap any song or video to add it to the playlist. Tap Add All Songs at the top of any list of songs to add all the songs in the list.
- 3 When you finish, tap Done.

When you make an on-the-go playlist and then sync iPhone to your computer, the playlist is saved on iPhone and in your iTunes library, then deleted from iPhone. The first is saved as "On-The-Go 1," the second as "On-The-Go 2," and so on. To get a playlist back on iPhone, select iPhone in the iTunes source list, click the Music tab, and set the playlist to sync.

#### Edit an on-the-go playlist

- Tap Playlists, tap On-The-Go, tap Edit, then do one of the following:
  - To move a song higher or lower in the list, drag  $\equiv$  next to the song.
  - *To delete a song from the playlist,* tap <a> next to a song, then tap Delete. Deleting a song from the on-the-go playlist doesn't delete it from iPhone.</a>
  - To clear the entire playlist, tap Clear Playlist.
  - To add more songs, tap +.

## Watching Videos

With iPhone, you can view video content such as movies, music videos, and video podcasts. Videos play in widescreen to take full advantage of the display.

#### **Playing Videos on iPhone**

#### Play a video

Tap Videos and tap the video.

#### **Display playback controls**

• Tap the screen to show the controls. Tap again to hide them.

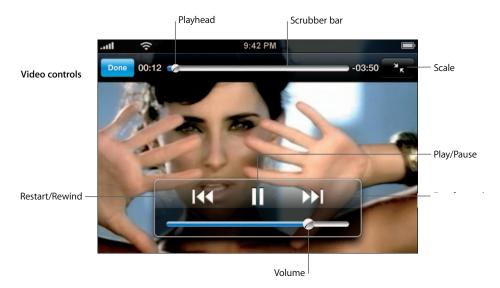

*Note: Say It Right* by Nelly Furtado is available on iTunes in select countries.

| То                                                                                 | Do this                                                                                                    |
|------------------------------------------------------------------------------------|----------------------------------------------------------------------------------------------------|
|                                                                                    |                                                                                                    |
| Play or pause a video                                                              | Tap ▶ or II.                                                                                                    |
| Raise or lower the volume                                                          | Drag the volume slider.                                                                                                    |
| Start a video over                                                                 | Tap I∢∢.                                                                                                    |
| Rewind or fast-forward                                                             | Touch and hold I≪ or ▶▶I.                                                                                                    |
| Skip to any point in a video                                                       | Drag the playhead along the scrubber bar.                                                                                                    |
| Stop watching a video before it finishes playing                                   | Tap Done. Or press the Home 🗋 button.                                                                                                    |
| Scale a video to fill the screen or fit to the screen                              | Tap S to make the video fill the screen. Tap R to make it fit the screen. You can also double-tap the video to toggle between fitting and filling the screen.                                      |
|                                                                                    | When you scale a video to fill the screen, the sides or top may<br>be cropped from view. When you scale it to fit the screen, you<br>may see black bars on the sides or above and below the video. |
| Play the sound from a music video<br>or video podcast without showing<br>the video | Browse for the music video or podcast through lists other than<br>the Videos list. To play the video for a music video or podcast,<br>you must browse for it through the Videos list.              |

#### Watching Videos on a TV Connected to iPhone

You can connect iPhone to your TV and watch your videos on the larger screen. Use the Apple Component AV Cable, Apple Composite AV Cable, or other iPhone compatible cable. You can also use these cables with the Apple Universal Dock to connect iPhone to your TV. (The Apple Universal Dock includes a remote, which allows you to control playback from a distance.) Apple cables and docks are available for purchase separately at www.apple.com/ipodstore.

#### **Deleting Videos from iPhone**

You can delete videos directly from iPhone to save space.

#### Delete a video

In the videos list, swipe left or right over the video, then tap Delete.

When you delete a video from iPhone, it isn't deleted from your iTunes library. You can sync the video back to iPhone later. If you don't want to sync the video back to iPhone, set iTunes not to sync the video (see page 8).

## iPod Settings

Choose Home > Settings > iPod to adjust settings for music and video playback on your iPod.

#### **Music**

The Music settings apply to songs, podcasts, and audiobooks.

#### Set iTunes to play songs at the same sound level

iTunes can automatically adjust the volume of songs, so they play at the same relative volume level.

 In iTunes, choose iTunes > Preferences if you're using a Mac, or Edit > Preferences if you're using a PC, then click Playback and select Sound Check.

You can set iPhone to use the iTunes volume settings.

#### Set iPhone to use the iTunes volume settings (Sound Check)

• Choose Music and turn Sound Check on.

#### Set audiobook play speed

You can set audiobooks to play faster than normal so you can hear them more quickly, or slower so you can hear them more clearly.

Choose Music > Audiobook Speed, then choose Slower, Normal, or Faster.

# Use the equalizer to change the sound on iPhone to suit a particular sound or style

Choose Music > EQ and choose a setting.

#### Set a volume limit for music and videos

Choose Music > Volume Limit and drag the slider to adjust the maximum volume.
 Tap Lock Volume Limit to assign a code to prevent the setting from being changed.

Setting a volume limit only limits the volume of music (including podcasts and audiobooks) and videos, and only when headphones, earphones, or speakers are connected to the headphones port on iPhone.

WARNING: For important information about avoiding hearing loss, see page 113.

## Video

Video settings apply to video content. You can set where to resume playing videos that you previously started, turn closed captioning on or off, and set up iPhone to play videos on your TV.

#### Set where to resume playing

 Choose Video > Start Playing, then select whether you want videos that you previously started watching to resume playing from the beginning or where you left off.

#### Turn closed captioning on or off

• Choose Video and turn Closed Captioning on or off.

## **TV Out Settings**

Use these settings to set up how iPhone plays videos on your TV. For more information about using iPhone to play videos on your TV, see page 70.

#### Turn widescreen on or off

Choose Video and turn Widescreen on or off.

#### Set TV signal to NTSC or PAL

Choose Video > TV Signal and select NTSC or PAL.

NTSC and PAL are TV broadcast standards. NTSC displays 480i and PAL displays 576i. Your TV might use either of these, depending on where it was sold. If you're not sure which to use, check the documentation that came with your TV.

#### **Setting a Sleep Timer**

You can set iPhone to stop playing music or videos after a period of time.

 From the Home screen choose Clock > Timer, then flick to set the number of hours and minutes. Tap When Timer Ends and choose Sleep iPod, tap Set, then tap Start to start the timer.

When the timer ends, iPhone stops playing music or video, closes any other open application, and then locks itself.

## Changing the Browse Buttons at the Bottom of the Screen

You can replace the Playlists, Artist, Songs, or Videos browse buttons at the bottom of the screen with ones you use more frequently. For example, if you listen to podcasts a lot and don't watch many videos, you can replace the Videos button with Podcasts.

• Tap More and tap Edit, then drag a button to the bottom of the screen, over the button you want to replace.

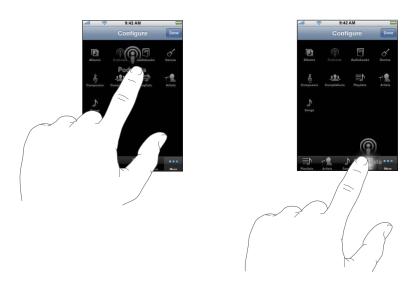

You can drag the buttons at the bottom of the screen left or right to rearrange them. When you finish, tap Done.

Tap More at any time to access the buttons you replaced.

# **Applications**

# 7

# Text

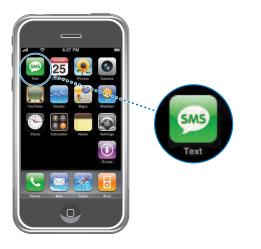

# Sending and Receiving Text Messages

You can send and receive text messages anytime you're in range of the cell network. If you can make a call, you can send a text message. Depending on your phone plan, you may be charged for text messages you send or receive.

You can send text messages to anyone with an SMS-capable phone. The recipient is notified of the message and can read it and reply at any time.

WARNING: For important information about driving safety, see page 114.

#### Send a new text message

■ Tap Z, then enter a phone number or name, or tap ⊕ and choose a contact from your contacts list. Type a message and tap Send.

The Text button on the Home screen shows the total number of unread text messages you have.

Number of unread messages

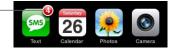

As you text back and forth with a person over time, your conversation is saved in the Text Messages list. Conversations that contain unread messages have a blue dot next to them. Tap a name in the list to see or add to that conversation.

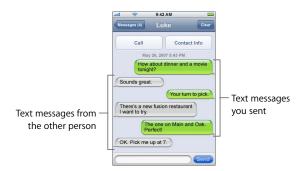

Reply to a text message or send one to someone you've texted before

 Tap a name or phone number in the Text Messages list, then type a message and tap Send.

#### Delete a conversation from the Text Messages list

You can also delete a conversation by swiping left or right over a conversation and tapping Delete.

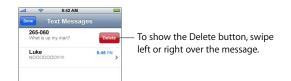

#### Send a text message to someone in your favorites list or to a recent caller

From the Home screen tap Phone, then tap Favorites or Recents. Tap 
 next to a name or number and tap Text Message.

#### Call or email someone you've texted

 Tap a message in the Text Messages list. Scroll to the top of the conversation and tap Call to call the person. Tap Contact Info, then tap an email address to send an email. The person's email address must already be in your contacts list.

#### Follow a link in a message

Tap the link.

Tap a web address to open a webpage in Safari, a phone number to make a call, an email address to open a preaddressed email in Mail, or a street address to see a map in Maps. To return to your text messages, press the Home button and tap Text.

# Add information in a link to a contact, or see the contact information of the person associated with the link

Tap () next to the message.

#### Add someone you've texted to your contacts list

• Tap a phone number in the Text Messages list, then tap "Add to Contacts."

#### Set whether iPhone makes an alert sound when you get a text message

 From the Home screen choose Settings > Sounds, then turn New Text Message on or off.

If the Ring/Silent switch is off, iPhone won't make alert sounds even if they're turned on in Settings.

# Calendar

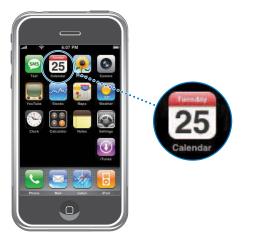

# Adding Calendar Events to iPhone

If you've set iTunes to sync calendars, you can enter appointments and events on your computer and sync them with iPhone, and you can enter appointments and events directly on iPhone.

#### **Entering Calendar Events on Your Computer**

You can enter appointments and events in iCal and Microsoft Entourage on a Mac, or in Microsoft Outlook 2003 or 2007 on a PC.

#### Syncing Calendars

#### Sync calendars between iPhone and your computer

 Connect iPhone to your computer. If iPhone is set to sync calendars automatically (see page 8), the update begins.

#### Adding and Editing Calendar Events Directly on iPhone

#### Add an event

■ Tap + and enter event information. Then tap Done.

You can enter any of the following:

- Title
- Location
- Starting and ending times (or turn on All-day if it's an all-day event)
- Repeat times—none, or every day, week, two weeks, month, or year
- Alert time—from five minutes to two days before the event

If you set an alert time, iPhone gives you the option to set a second alert time, in case you miss the first one. When the alert goes off, iPhone plays a sound (if the Ring/Silent switch is set to ring) and displays a reminder message.

*Note:* Some carriers do not support network time in all locations. If you're traveling, iPhone may not sound your alert at the correct local time. To manually set iPhone to the correct time, see page 101.

• Notes

#### Set iPhone to make a sound when you get a calendar alert

From the Home screen choose Settings > Sounds, then turn Calendar Alerts on.

If Calendar Alerts is off, iPhone displays a message but makes no sound when you get a calendar alert.

#### Edit an event

• Tap the event and tap Edit.

#### Delete an event

• Tap the event, tap Edit, then scroll down and tap Delete Event.

# **Viewing Your Calendar**

#### Switch views

- Tap List, Day, or Month.
  - *List view:* All your appointments and events appear in an easy-to-scan list. Scroll up or down to see previous or upcoming days.
  - Day view: Scroll up or down to see hours earlier or later in the day. Tap ◀ or ► to see the previous or next day.

 Month view: Days with events show a dot below the date. Tap a day to see its events in a list below the calendar. Tap ◀ or ► to see the previous or next month.

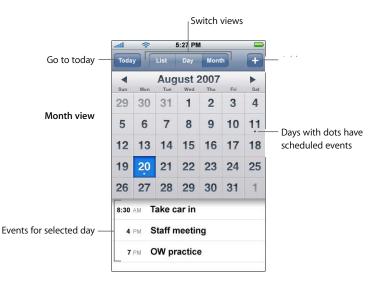

#### See today's events

Tap Today.

See the details of an event

Tap the event.

Set iPhone to adjust event times for a selected time zone

From the Home screen tap Settings > General > Date & Time, then turn Time Zone
 Support on. Then tap Time Zone and search for a major city in the time zone you want.

When Time Zone Support is on, Calendar displays event dates and times in the time zone set for your calendars. When Time Zone Support is off, Calendar displays events in the time zone of your current location.

# Photos and Camera

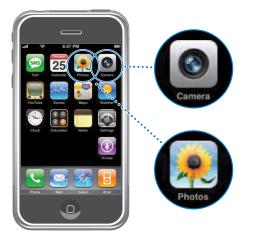

iPhone lets you carry your photos with you, so you can share them with your family, friends, and associates on the high-resolution display. You can sync photos from your computer to iPhone and take photos with the built-in 2-megapixel camera.

# Syncing Photos from Your Computer

If you've set iTunes to sync photos automatically, iTunes copies or updates your photo library (or selected albums) from your computer to iPhone whenever you connect iPhone to your computer. iTunes can sync your photos from the following applications:

- On a Mac: iPhoto 4.0.3 or later
- On a PC: Adobe Photoshop Album 2.0 or later or Adobe Photoshop Elements 3.0 or later

For information about syncing iPhone with photos and other information on your computer, see "Syncing iPhone with Your Computer" on page 7

# **Taking Pictures**

To take a picture, just point and tap. The camera is on the back of iPhone so you can see the image you want on the display.

You can email pictures that you've taken, use them as wallpaper, assign them to contacts, and upload them to your computer.

#### Take a picture

Tap Camera, then aim iPhone and tap 
 O

If you take a picture with iPhone rotated sideways, it is automatically saved in landscape orientation.

#### Import photos from iPhone to your computer

- Connect iPhone to your computer. Then:
  - On a Mac: In iPhoto, click Import. iPhoto should open automatically.
  - On a PC: Follow the instructions that came with your camera or photo application.

#### **Viewing Photos**

You can view the roll of pictures you've taken with the built-in camera in either Camera or Photos. Photos synced from your computer can be viewed in Photos.

#### See the pictures you've taken

■ Tap Camera, then tap 5. Or from the Home screen choose Photos > Camera Roll.

#### Delete a picture

■ Tap a picture in the Camera Roll album, then tap 🛍.

#### View photos from your computer

- From the Home screen choose Photos.
  - Tap Photo Library to see all your photos.
  - Tap any photo album, or Camera Roll to see pictures you've taken with iPhone.

#### See a photo at full screen

• Tap a thumbnail photo to see it at full screen. Tap the full screen photo to hide the controls.

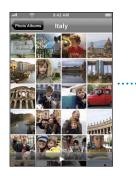

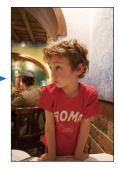

Tap the screen again to show the controls.

#### See the next or previous photo

■ Flick left or right. Or tap the screen to show the controls, then tap → or ←.

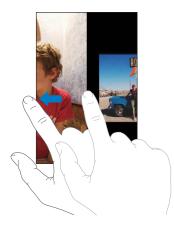

### **Changing the Size or Orientation**

#### See a photo in landscape orientation

• Rotate iPhone sideways. The photo automatically reorients and, if it's in landscape format, expands to fit the screen.

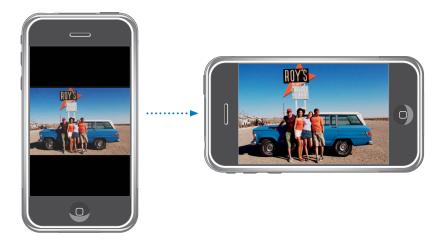

#### Zoom in on part of a photo

Double-tap the part you want to zoom in on. Double-tap again to zoom out.

#### Zoom in or out

• Pinch to zoom in or out.

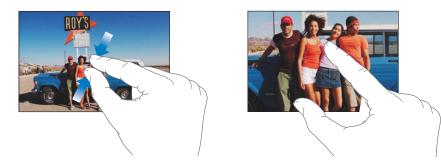

#### Pan around a photo

Drag the photo.

#### **Viewing Slideshows**

#### View photos in a slideshow

 Choose an album and tap a photo, then tap ▶. If you don't see ▶, tap the photo to show the controls.

#### Stop a slideshow

Tap the screen.

#### Set slideshow settings

- 1 From the Home screen choose Settings > Photos.
- 2 To set:
  - The length of time each slide is shown, tap Play Each Slide For and choose a time.
  - *Transition effects when moving from photo to photo,* tap Transition and choose a transition type.
  - Whether slideshows repeat, turn Repeat on or off.
  - Whether photos are shown in random order, turn Shuffle on or off.

#### Play music during a slideshow

• From the Home screen choose iPod, and play a song. Then choose Photos from the Home screen and start a slideshow.

#### Using a Photo as Wallpaper

You see a wallpaper background picture as you unlock iPhone or when you're on a call with someone you don't have a high-resolution photo for.

#### Set a photo as wallpaper

1 Choose any photo and tap 🕋 , then tap Use As Wallpaper.

- 2 Drag the photo to pan, or pinch the photo to zoom in or out, until it looks the way you want.
- 3 Tap Set Wallpaper.

You can also choose from several wallpaper pictures included with iPhone by choosing Settings > Wallpaper > Wallpaper from the Home screen.

#### **Emailing a Photo**

#### Email a photo

Choose any photo and tap is , then tap Email Photo.

iPhone must be set up for email (see "Setting Up Email Accounts" on page 48).

### Sending a Photo to a Web Gallery

If you have a .Mac account, you can send photos directly from iPhone to a Web Gallery created with iPhoto '08. You can also send photos to someone else's .Mac Web Gallery if that person has enabled email contributions.

To send photos to a Web Gallery, you need to do the following:

- Set up your .Mac mail account on iPhone
- Publish an iPhoto '08 album to a .Mac Web Gallery
- Select "Allow photo uploading by email" in the Publish Settings pane of iPhoto '08

For more information about creating a Web Gallery in iPhoto '08, open iPhoto '08, choose Help, and search for Web Gallery.

#### Send a photo to your web gallery

Choose any photo and tap 🖻 , then tap Send to Web Gallery.

#### Assigning a Photo to a Contact

You can assign a photo to a contact. When that person calls you, iPhone displays the photo you assigned.

#### Assign a photo to a contact

- 1 Choose Camera from the Home screen and take someone's picture. Or choose any photo already on iPhone and tap 🖻 .
- 2 Tap Assign to Contact and choose a contact.
- 3 Drag the photo to pan, or pinch the photo to zoom in or out, until it looks the way you want.
- 4 Tap Set Photo.

You can also assign a photo to a contact in Contacts by tapping edit and then tapping the picture icon.

# YouTube

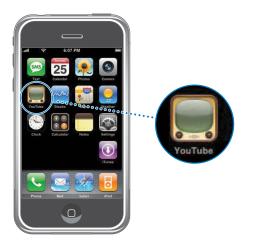

# **Finding and Viewing Videos**

YouTube features short videos submitted by people from around the world (not available in all languages, may not be available in all locations).

#### **Browse videos**

- Tap Featured, Most Viewed, or Bookmarks. Or tap More to browse by Most Recent, Top Rated, or History.
  - Featured: Videos reviewed and featured by YouTube staff.
  - *Most Viewed:* Videos most seen by YouTube viewers. Tap All for all-time most viewed videos, or Today or This Week for most-viewed videos of the day or week.
  - Bookmarks: Videos you've bookmarked.
  - Most Recent: Videos most recently submitted to YouTube.
  - *Top Rated:* Videos most highly rated by YouTube viewers. To rate videos, go to www.youtube.com.
  - *History:* Videos you've viewed most recently.

#### Search for a video

- 1 Tap Search, then tap the YouTube search field.
- 2 Type a word or phrase that describes what you're looking for, then tap Search. YouTube shows results based on video titles, descriptions, tags, and user names.

#### Play a video

 Tap the video. The video begins to download to iPhone and a progress bar shows progress. When enough of the video has downloaded, it begins to play. You can also tap ▶ to start the video.

#### **Controlling Video Playback**

When a video starts playing, the controls disappear so they don't obscure the video.

• Tap the screen to show or hide the controls.

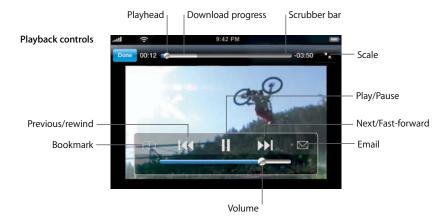

| То                                                                      | Do this                                                                                                    |
|-------------------------------------------------------------------------|----------------------------------------------------------------------------------------------------|
| Play or pause a video                                                   | Tap ▶ or <b>II</b> .                                                                                                    |
| Raise or lower the volume                                               | Drag the volume slider. Or use the volume buttons on the side of iPhone.                                                                               |
| Start a video over                                                      | Tap I∢.                                                                                                    |
| Skip to the next or previous video                                      | Tap I d twice to skip to the previous video. Tap I to skip to the next video.                                                                          |
| Rewind or fast-forward                                                  | Touch and hold I≪ or ▶▶.                                                                                                    |
| Skip to any point in a video                                            | Drag the playhead along the scrubber bar.                                                                                                    |
| Stop watching a video before it finishes playing                        | Tap Done. Or press the Home 🗋 button.                                                                                                    |
| Toggle between scaling a video to fill the screen or fit to the screen. | Double-tap the video. You can also tap <b>S</b> to make the video fill the screen, or tap <b>S</b> to make it fit the screen.                          |
| Bookmark a video                                                        | Tap 反 next to a video and tap Bookmark. Or start playing a video and tap 🏔. Tap Bookmarks to see your bookmarked videos.                               |
| Email a link to the video                                               | Tap $\bigodot$ next to a video and tap Share. Or start playing a video and tap $\bowtie$ .                                                             |
| See details about a video and browse related videos                     | Play the whole video, tap Done while a video is playing, or tap 📀 next to any video in a list.                                                         |
|                                                                         | iPhone shows the video's rating, description, date added, and<br>other information. You also see a list of related videos that you<br>can tap to view. |
|                                                                         | can tap to view.                                                                                                    |

# Changing the Browse Buttons at the Bottom of the Screen

You can replace the Featured, Most Viewed, Bookmarks, and Search buttons at the bottom of the screen with ones you use more frequently. For example, if you watch top rated videos often but don't watch many featured videos, you could replace the Featured button with Top Rated.

• Tap More and tap Edit, then drag a button to the bottom of the screen, over the button you want to replace.

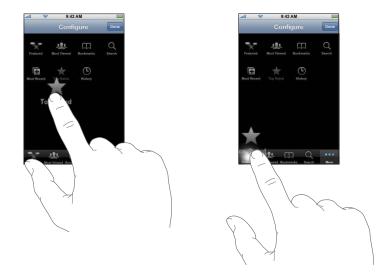

You can drag the buttons at the bottom of the screen left or right to rearrange them. When you finish, tap Done.

When you're browsing for videos, tap More to access the browse buttons that aren't visible.

#### Add Your Own Videos to YouTube

For information about adding your own videos to YouTube, go to www.youtube.com and tap Help.

# Stocks

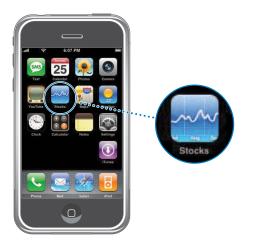

# **Viewing Stock Quotes**

When you tap Stocks from the Home screen, the stock reader shows updated quotes for all your stocks. Quotes are updated every time you open Stocks, while connected to the Internet. Quotes may be delayed by up to 20 minutes.

#### Add a stock, index, or fund to the stock reader

- 1 Tap 🕖, then tap +.
- 2 Enter a symbol, company name, index, or fund name, then tap Search.
- 3 Choose an item in the search list.

#### Delete a stock

Tap (2) and tap (=) next to a stock, then tap Delete.

#### **Reorder stocks**

• Tap 0. Then drag  $\equiv$  next to a stock to a new place in the list.

#### Switch between showing percentage change and change in monetary value

• Tap the number showing the change. Tap it again to switch back.

You can also tap 🕖 and tap % or Numbers.

#### Show a stock's progress over a longer or shorter time period

• Tap a stock symbol, then tap 1d, 1w, 1m, 3m, 6m, 1y, or 2y. The chart adjusts to show progress over one day, one week, one, three, or six months, or one or two years.

#### See information about a stock at Yahoo.com

■ Tap **1**.

You can see news, information, websites related to the stock, and more.

# Maps

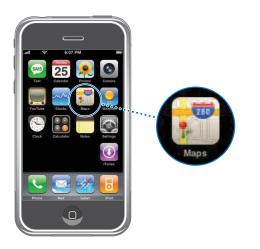

# **Finding and Viewing Locations**

#### Find a location and see a map

 Tap the search field to bring up the keyboard, then type an address, intersection, general area, name of a landmark, bookmark name, name of someone in your contacts list, or zip code. Then tap Search.

A pushpin drops down to show the location. Tap the pushpin to see the name or description of the location.

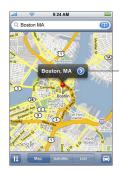

Tap () to get information about the location, get directions, or add the location to your bookmarks or contacts list

#### Zoom in to a part of a map

Pinch the map with two fingers. Or double-tap the part you want to zoom in on.
 Double-tap again to zoom in even closer.

#### Zoom out

• Pinch the map. Or tap the map with two fingers. Tap with two fingers again to zoom out further.

#### Pan or scroll to another part of the map

Drag up, down, left, or right.

#### See a satellite view

Tap Satellite.

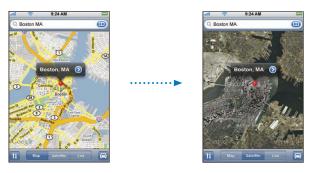

Tap Map to return to map view.

#### See the location of someone in your contacts list

Tap (III) in the search field, then tap Contacts and choose a contact.

To see a contact's location, you must already have their address stored on iPhone. You can also find their location by tapping an address in Contacts.

#### **Bookmark a location**

 Find a location, tap the pushpin that points to it, tap 
 next to the name or description, then tap "Add to Bookmarks."

#### See a bookmarked location or recently viewed location

Tap (III) in the search field, then tap Bookmarks or Recents.

#### Add a location to your contacts list

 Find a location, tap the pushpin that points to it, tap 
 next to the name or description, then tap Create New Contact or "Add to Existing Contact."

You can see the contact by choosing Phone from the Home screen and tapping Contacts.

# **Getting Directions**

#### Get directions

- 1 Tap 🖽.
- 2 Enter starting and ending locations in the Start and End fields. Or tap (III) in either field and choose a location in Bookmarks, Recents, or Contacts.

For example, if a friend's address is in your contacts list, you can tap Contacts and tap your friend's name instead of having to type the address.

- 3 Tap Route, then do one of the following:
  - To view directions one step at a time, tap Start, then tap ⇒ to see the next leg of the trip. Tap ⇐ to go back.
  - *To view all directions in a list,* tap List. Tap any item in the list to see a map of that leg of the trip.

The approximate driving time appears at the top of the screen. If traffic data is available, the driving time is adjusted accordingly.

You can also get directions by finding a location on the map, tapping the pushpin that points to it, tapping () next to the name, then tapping Directions To Here or Directions From Here.

#### See traffic conditions

Where available, you can check highway traffic conditions.

Tap 🖾 . (If traffic conditions aren't available, the icon is dimmed.)

Highways are color-coded according to the flow of traffic:

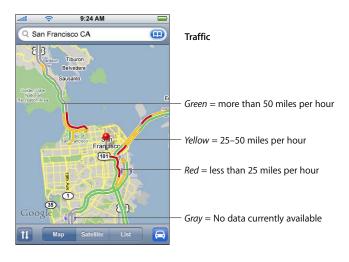

If you tap and don't see color-coded highways, you may need to zoom out to a level where you can see major roads, or traffic conditions may not be available for that area.

#### Switch start and end points, for reverse directions

■ Tap **î**.

If you don't see **1**, tap List, then tap Edit.

#### See recently viewed directions

Tap (III) in the search field, then tap Recents.

WARNING: For important information about driving safety, see page 114.

# **Finding and Contacting Businesses**

#### Find businesses in an area

- 1 Find a location—for example, a city and state or country, or a street address—or scroll to a location on a map.
- 2 Type the kind of business in the text field and tap Search.

Pushpins drop down and point to matching locations. For example, if you locate your city and then type "movies" and tap Search, pushpins point to movie theatres in your city.

Tap the pushpin that points to a business to see its name or description.

#### Find businesses without finding the location first

- Type things like:
  - restaurants san francisco ca
  - apple inc new york

#### Contact a business or get directions

Tap the pushpin that points to a business, then tap 

 next to the name.

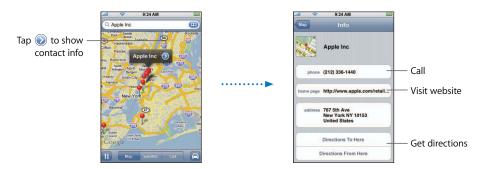

From there, you can do the following:

- Depending on what information is stored for that business, you can tap a phone number to call, email address to email, or web address to visit a website.
- For directions, tap Directions To Here or Directions From Here.
- To add the business to your contacts list, scroll down and tap Create New Contact or "Add to Existing Contact."

#### See a list of the businesses found in the search

From the Map screen, tap List. Tap a business to see its location on the map. Or tap 🔊 next to a business to see its information.

# Weather

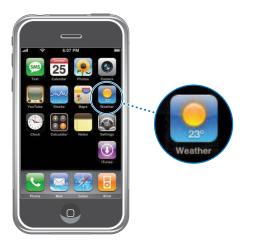

# **Viewing Weather Summaries**

Tap Weather from the Home screen to see the current temperature and a six-day forecast for a city of your choice. You can store multiple cities, for quick access.

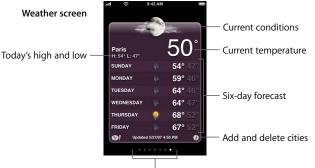

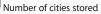

If the weather board is light blue, it's daytime in that city—between 6:00 a.m. and 6:00 p.m. If the board is dark purple, it's nighttime—between 6:00 p.m. and 6:00 a.m.

#### Switch to another city

 Flick left or right. The number of dots below the weather board shows how many cities are stored.

#### **Reorder cities**

• Tap 0. Then drag  $\equiv$  next to a city to a new place in the list.

Add a city

- 1 Tap **()**, then tap **+**.
- 2 Enter a city name or zip code, then tap Search.
- 3 Choose a city in the search list.

Delete a city

Tap (2) and tap (I) next to a city, then tap Delete.

Set whether iPhone shows the temperature in Fahrenheit or Celsius

■ Tap ②, then tap °F or °C.

#### See information about a city at Yahoo.com

Tap SI.

You can see a more detailed weather report, news and websites related to the city, and more.

# Clock

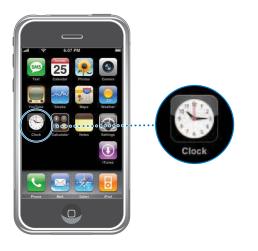

# Adding and Viewing Clocks for Locations Around the World

You can add multiple clocks to show the time in major cities and time zones around the world.

#### View clocks

Tap World Clock.

If the clock face is white, it's daytime in that city. If it's black, it's nighttime. If you have more than four clocks, scroll to see them all.

#### Add a clock

 Tap World Clock, then tap + and type the name of a city. Cities matching what you've typed appear below. Tap a city to add a clock for that city.

If you don't see the city you're looking for, try a major city in the same time zone.

#### Delete a clock

• Tap World Clock and tap Edit. Then tap 🔵 next to a clock and tap Delete.

#### Rearrange clocks

• Tap World Clock and tap Edit. Then drag  $\equiv$  next to a clock to a new place in the list.

#### Setting Alarm Clocks

You can set multiple alarms. Set each alarm to repeat on days you specify, or to sound only once.

#### Set an alarm

- Tap Alarm and tap +, then adjust any of the following settings:
  - To set the alarm to repeat on certain days, tap Repeat and choose the days.
  - To choose the ringtone that sounds when the alarm goes off, tap Sound.
  - To set whether the alarm gives you the option to hit snooze, turn Snooze on or off. If Snooze is on and you tap Snooze when the alarm sounds, the alarm stops and then sounds again in ten minutes.
  - *To give the alarm a description,* tap Label. iPhone displays the label when the alarm sounds.

If at least one alarm is set and turned on, **4** appears in the iPhone status bar at the top of the screen.

*Note:* Some carriers do not support network time in all locations. If you're traveling, iPhone may not sound your alert at the correct local time. See "Set the time manually" on page 101.

#### Turn an alarm on or off

 Tap Alarm and turn any alarm on or off. If an alarm is turned off, it won 't sound again unless you turn it back on.

If an alarm is set to sound only once, it turns off automatically after it sounds. You can turn that alarm on again to reenable it.

#### Change settings for an alarm

Tap Alarm and tap Edit, then tap 🔊 next to the alarm you want to change.

#### Delete an alarm

• Tap Alarm and tap Edit, then tap 😑 next to an alarm and tap Delete.

# Using the Stopwatch

#### Use the stopwatch to measure time

• Tap Stopwatch. Tap Start to start the stopwatch. To record lap times, tap Lap after each lap. Tap Stop to pause the stopwatch. Then tap Start to resume, or tap Reset to reset the stopwatch to zero.

If you start the stopwatch and go to another iPhone application, the stopwatch continues running in the background.

# **Setting the Timer**

#### Set the timer

• Tap Timer, then flick to set the number of hours and minutes. Tap When Timer Ends to choose the sound iPhone makes when the timer ends. Tap Start to start the timer.

#### Set a sleep timer

• Set the timer, then tap When Timer Ends and choose Sleep iPod.

When you set a sleep timer, iPhone stops playing music or video when the time runs out.

If you start the timer and go to another iPhone application, the timer continues running in the background.

# Calculator

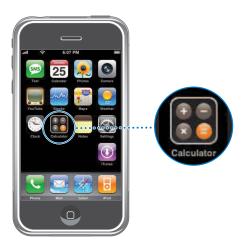

# Using the calculator

• Add, subtract, multiply, and divide, as with a standard calculator.

When you tap the add, subtract, multiply, or divide button, a white ring appears around the button to let you know the operation to be carried out.

# Using the memory functions

- C: Tap to clear the displayed number.
- *M*+: Tap to add the displayed number to the number in memory. If no number is in memory, tap to store the displayed number in memory.
- *M*-: Tap to subtract the displayed number from the number in memory.
- *MR/MC:* Tap once to replace the displayed number with the number in memory. Tap twice to clear the memory. If the MR/MC button has a white ring around it, there is a number stored in memory.

# Notes

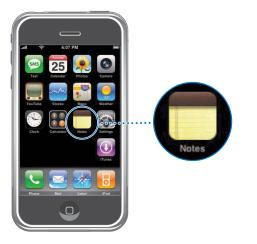

# Writing, Reading, and Emailing Notes

Notes are listed by date added, with the most recent note at the top. You can see the first few words of each note in the list.

#### Add a note

■ Tap +, then type your note and tap Done.

#### Read or edit a note

Tap the note. Tap anywhere on the note to bring up the keyboard and edit the note.
 Tap ⇒ or ⇐ to see the next or previous note.

#### Delete a note

Tap the note, then tap 圖.

#### Email a note

■ Tap the note, then tap 🖂.

To email a note, iPhone must be set up for email (see "Setting Up Email Accounts" on page 48).

# Settings

# 8

# Tap Settings to adjust iPhone settings.

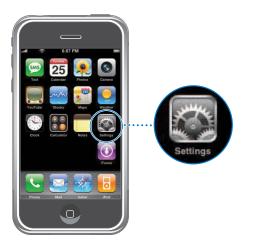

Settings allows you to customize iPhone applications, set the date and time, configure your network connection, and enter other preferences for iPhone.

# Phone, Mail, Safari, iPod, and Photos Settings

Settings for some of the iPhone applications are covered elsewhere in this guide. For information about:

- Phone settings, see page 39.
- Mail settings, see page 53.
- Safari settings, see page 60.
- iPod settings, see page 70.
- Photos settings, see "Set slideshow settings" on page 81.

# **Airplane Mode**

Airplane mode disables the wireless features of iPhone to avoid interfering with aircraft operation and other electrical equipment.

#### Turn on airplane mode

• Tap Settings and turn airplane mode on.

When airplane mode is on,  $\rightarrow$  appears in the status bar at the top of the screen, and no cell phone, radio, Wi-Fi, or Bluetooth signals are emitted from iPhone. You can't make calls, send or receive text messages, stream YouTube videos, or get stock quotes, map locations, or weather reports.

If allowed by the aircraft operator and applicable laws and regulations, you can continue to use iPhone to:

- Listen to music and watch video
- Listen to visual voicemail
- Check your calendar
- Take or view pictures
- Hear alarms
- Use the stopwatch and timer
- Use the calculator
- Take notes
- Read text messages and email messages stored on iPhone

# Wi-Fi

Wi-Fi settings determine when iPhone uses local Wi-Fi networks to connect to the Internet. If no Wi-Fi networks are available, or you've turned Wi-Fi off, then iPhone connects to the Internet via your cellular network, when available. You can use Mail, Safari, YouTube, Stocks, Maps, and Weather over a cellular network connection, but not the iTunes Wi-Fi Music Store.

#### Turn Wi-Fi on or off

Choose Wi-Fi and turn Wi-Fi on or off.

#### Join a Wi-Fi network

 Choose Wi-Fi, wait a moment as iPhone detects networks in range, then select a network. If necessary, enter a password and tap Join. (Networks that require a password appear with a lock icon.)

Once you've joined a Wi-Fi network manually, iPhone automatically joins it whenever the network is in range. If more than one previously used network is in range, iPhone joins the one last used. When iPhone is joined to a Wi-Fi network, the Wi-Fi icon  $\widehat{\uparrow}$  in the status bar at the top of the screen shows signal strength. The more bars you see, the stronger the signal.

#### Set iPhone to ask if you want to join a new network

When you are trying to access the Internet, by using Safari or Mail for example, and you are not in range of a Wi-Fi network you have previously used, this option tells iPhone to look for another network. iPhone displays a list of all available Wi-Fi networks that you can choose from. (Networks that require a password appear with a lock icon.) If "Ask to Join New Networks" is turned off, you must manually join a network to connect to the Internet when neither a previously used network nor cellular network is available.

 Choose Wi-Fi and turn "Ask to Join Networks" on or off. If you turn "Ask to Join Networks" off, you must join new networks manually.

#### Forget a network, so iPhone doesn't join it automatically

 Choose Wi-Fi and tap () next to a network you've joined before. Then tap "Forget this Network."

# Join a closed Wi-Fi network (an available Wi-Fi network that isn't shown in the list of scanned networks)

 Choose Wi-Fi > Other and enter the network name. If the network requires a password, tap Security, tap the type of security the network uses, and enter the password.

You must already know the network name, password, and security type to connect to a closed network.

Some Wi-Fi networks may require you to enter or adjust additional settings, such as a client ID or static IP address. Ask the network administrator which settings to use.

#### Adjust settings to connect to a Wi-Fi network

Choose Wi-Fi, then tap () next to a network.

# Carrier

This setting appears when you're outside of your carrier's network and other local carrier networks are available to use for your phone calls, visual voicemail, and cellular network Internet connections. You can make calls only on carriers that have roaming agreements with your carrier. Additional fees may apply. Roaming charges may be billed to you by the carrier of the selected network, through your carrier.

For information about out-of-network coverage and how to enable roaming, contact your carrier or go to your carrier's website.

#### Select a carrier for phone calls

Choose Carrier and select the network you want to use.

Once you select a network, iPhone will only use that network. If the network is unavailable, "No service" will appear on the iPhone screen and you won't be able to make or receive calls or visual voicemail, or connect to the Internet via cellular network. Set Network Settings to Automatic to have iPhone select a network for you.

# Usage

#### See your usage statistics

- Choose Usage. There, you can see:
  - Amount of time iPhone has been unlocked and in use since the last full charge
  - Amount of time iPhone has been in standby mode—locked but turned on—since the last full charge
  - Current period and lifetime call time
  - Amount of data sent and received over the cellular network

#### Reset your usage statistics

 Tap Usage and tap Reset Statistics to clear the data and cumulative time statistics. The statistics for the amount of time iPhone has been unlocked and in standby mode are not reset.

# Sounds and the Ring/Silent Switch

#### Set the ringtone

• Choose Sounds > Ringtone.

#### Set alert and effects sounds

 Choose Sounds and turn items on or off under Ring A. When the Ring/Silent switch is set to ring, iPhone plays sounds for alerts and effects that are turned on.

You can set iPhone to play a sound whenever you:

- Get a call
- Get a voicemail message
- Get a text message
- Get an email message
- Send an email message
- Have an appointment that you've set up to alert you
- Lock iPhone
- Type using the keyboard

#### Switch between ring and silent mode

• Flip the Ring/Silent switch on the side of iPhone.

When set to silent, iPhone doesn't play any ring, alert, or effects sounds. It does, however, play alarms set using Clock.

#### Set whether iPhone vibrates when you get a call

#### Adjust the ringer and alerts volume

 Choose Sounds and drag the slider. Or, if no song or video is playing and you aren't on a call, use the volume buttons on the side of iPhone.

# **Brightness**

Screen brightness affects battery life. Dim the screen to extend the time before you need to recharge iPhone. Or use Auto-Brightness, which is designed to conserve battery life.

#### Adjust the screen brightness

• Choose Brightness and drag the slider.

#### Set whether iPhone adjusts screen brightness automatically

 Choose Brightness and turn Auto-Brightness on or off. If Auto-Brightness is on, iPhone adjusts the screen brightness for current light conditions using the built-in ambient light sensor.

# Wallpaper

You see a wallpaper background picture when you unlock iPhone. You can select one of the images that came with iPhone, or use a photo you've synced to iPhone from your computer.

#### Set Wallpaper

Choose Wallpaper and choose a picture.

# General

The General settings include date and time, security, network, and other settings that affect more than one application. This is also where you can find information about your iPhone, and reset iPhone to its original state.

#### About

Choose General > About to get information about iPhone, including:

- Name of your phone network
- Number of songs, videos, and photos

- Total storage capacity
- Space available
- Software version
- Serial and model numbers
- Wi-Fi and Bluetooth addresses
- IMEI (International Mobile Equipment Identity) and ICCID (Integrated Circuit Card Identifier, or Smart Card) numbers
- Modem firmware version of the cellular transmitter
- Legal information

# **Home Button**

Choose General > Home Button to set preferences for double-clicking the Home Button. You can set iPhone so that double-clicking the Home Button goes to either your Home, Phone Favorites, or iPod screen.

#### Set whether double-clicking the Home Button shows iPod controls

 Turn Show iPod Controls on or off so that when you're playing music, you can access iPod controls by double-clicking the Home Button. This setting works even when your display is turned off or your iPhone is locked.

# Date and Time

These settings apply to the time shown in the status bar at the top of the screen, world clocks, and calendar.

#### Set whether iPhone shows 24-hour time or 12-hour time

• Choose General > Date & Time and turn 24-Hour Time on or off.

#### Set whether iPhone sets the date and time automatically

Choose General > Date & Time and turn Set Automatically on or off.

If iPhone is set to update the time automatically, it gets the correct time over the cell network, and updates it for the time zone you're in.

Some carriers do not support network time in all locations. If you're traveling, iPhone may not be able to automatically set the local time.

#### Set the time manually

 Choose General > Date & Time and turn Set Automatically off. Then enter a time zone, date, and time.

#### Turn on Calendar time zone support

 Choose General > Date & Time and turn Time Zone Support on. When Time Zone Support is on, Calendar displays event dates and times in the time zone set for your calendars. When Time Zone Support is off, Calendar displays events in the time zone of your current location.

#### International

Use the International settings to set the language for iPhone, turn keyboards for different languages on and off, and set the date, time, and telephone number formats for your region.

#### Set the language for iPhone

 Choose General > International > Language, choose the language you want to use, and tap Done.

#### Turn international keyboards on or off

You can change the language for your keyboard on iPhone, or make two or more keyboards available.

Choose General > International > Keyboards, and turn on the keyboards you want.

If more than one keyboard is turned on, tap  $\oplus$  to switch keyboards when you're typing. When you tap the symbol, the name of the newly active keyboard appears briefly.

#### Set date, time, and telephone number formats

Choose General > International > Region Format, and choose your region.

#### Auto-Lock

Locking iPhone turns off the display to save your battery and to prevent unintended operation of iPhone. You can still receive calls and text messages, and you can adjust the volume and use the mic button on the iPhone Stereo headset when listening to music or on a call.

#### Set the amount of time before iPhone locks

Choose General > Auto-Lock and choose a time.

#### **Passcode Lock**

By default, iPhone doesn't require you to enter a passcode to unlock it.

#### Set a passcode

 Choose General > Passcode Lock and enter a 4-digit passcode. iPhone then requires you to enter the passcode to unlock it.

#### Turn passcode lock off

Choose General > Passcode Lock and tap Turn Passcode Off, then enter your passcode.

#### Change the passcode

Choose General > Passcode Lock and tap Change Passcode, enter the current passcode, then enter and reenter your new passcode.

If you forget your passcode, you must restore the iPhone software. See page 125.

#### Set how long before your passcode is required

Choose General > Passcode Lock > Require Passcode, then select how long iPhone can be locked before you need to enter a passcode to unlock it.

#### Network

Use the Network settings to configure a VPN (virtual private network) connection, access Wi-Fi settings, or turn Data Roaming on or off.

#### VPN

VPNs are often used within organizations to allow you to communicate private information securely over a non-private network. You may need to configure VPN, for example, to access your work email on iPhone.

iPhone can connect to VPNs that use the L2TP or PPTP protocol and optionally use either RSASecurID or Cryptocard for authentication. VPN works over both Wi-Fi and cellular network connections.

#### **Configure VPN**

 Choose General > Network > VPN and tap Settings. Ask your network administrator which settings to use. In most cases, if you've set up VPN on your computer, you can use the same VPN settings for iPhone.

#### Turn VPN on or off

Once you've entered VPN settings, a VPN switch appears at the top level of the Settings list.

Tap Settings and turn VPN on or off.

#### Wi-Fi

See "Wi-Fi" on page 97.

#### **Data Roaming**

Data Roaming turns on Internet and visual voicemail access over a cellular network when you're in an area not covered by your carrier's network. For example, when you're traveling, you can turn off Data Roaming to avoid potential roaming charges. By default, Data Roaming is turned off.

Choose General > Network and turn Data Roaming on or off.

#### Bluetooth

iPhone can connect wirelessly to Bluetooth headsets and car kits for hands-free talking. See "Using iPhone with a Bluetooth Headset or Car Kit" on page 43 for more information.

#### Turn Bluetooth on or off

Choose General > Network and turn Bluetooth on or off.

# **Keyboard**

#### Turn Auto-Capitalization on or off

By default, iPhone automatically capitalizes words after you type sentence-ending punctuation or a return character.

• Choose General > Keyboard and turn Auto-Capitalization on or off.

#### Set whether Caps Lock is enabled

If Caps Lock is enabled and you double-tap the Shift ☆ key on the keyboard, all letters you type are uppercase. The Shift key turns blue when Caps Lock is on.

• Choose General > Keyboard and turn Enable Caps Lock on or off.

#### Turn "." shortcut on or off

The "." shortcut lets you double-tap the space bar to enter a period followed by a space when you're typing. It is on by default.

Choose General > Keyboard and turn "." Shortcut on or off.

#### Turn international keyboards on or off

You can change the language for your keyboard on iPhone, or make two or more keyboards available.

 Choose General > Keyboards > International Keyboards and turn on the keyboards you want.

If more than one keyboard is turned on, tap  $\oplus$  to switch keyboards when you're typing. When you tap the symbol, the name of the newly active keyboard appears briefly.

#### **Resetting iPhone Settings**

#### **Reset all settings**

Choose General > Reset and tap Reset All Settings.

All your preferences and settings are reset. Information, such as your contacts and calendars, and media, such as your songs and videos, are not deleted.

#### Erase all content and settings

Choose General > Reset and tap "Erase All Content and Settings."

All your information and media are deleted. You must sync iPhone with your computer to restore contacts, songs, videos, and other information and media.

#### Reset the keyboard dictionary

Choose General > Reset and tap Reset Keyboard Dictionary.

You add words to the keyboard dictionary by rejecting words iPhone suggests as you type. Tap a word to reject the correction and add the word to the keyboard dictionary. Resetting the keyboard dictionary erases all words you've added.

#### **Reset Network Settings**

Choose General > Reset and tap Reset Network Settings.

# Restoring or Transferring Your iPhone Settings

When you connect iPhone to your computer, settings on iPhone are automatically backed up to your computer. You can restore this information if you need to—if you get a new iPhone, for example, and want to transfer your previous settings to it. You may also want to reset the information on iPhone if you're having trouble connecting to a Wi-Fi network.

Automatically backed-up information includes text messages, notes, call history, contact favorites, sound settings, widget settings, certain network settings, and other preferences.

#### Restore or transfer settings

Do one of the following:

- Connect a new iPhone to the same computer you used with your other iPhone, open iTunes, and follow the onscreen instructions.
- Reset the information on iPhone. From the Home screen choose Settings > General > Reset, then choose Reset All Settings, "Erase All Content and Settings," or "Reset Network Settings." Then connect iPhone to your computer, open iTunes, and follow the onscreen instructions.

When you reset network settings, your list of previously used networks and your VPN settings are removed. Wi-Fi is turned off and then back on, disconnecting you from any network you're on. The Wi-Fi and "Ask to Join Networks" settings are left turned on.

#### Delete a set of backed-up settings

Open iTunes and choose iTunes > Preferences (on a Mac) or Edit > Preferences (on a PC). Then select an iPhone and click "Remove iPhone."

iPhone doesn't need to be connected to your computer.

*Note:* If you use a Bluetooth headset or car kit with iPhone and you restore settings, you must pair the Bluetooth device with iPhone again to use it.

# iTunes Wi-Fi Music Store

# Tap iTunes to purchase songs and albums from the iTunes Wi-Fi Music Store.

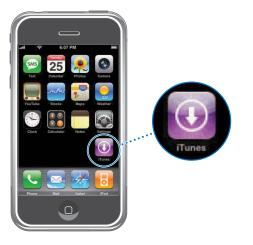

You can search for, browse, preview, purchase, and download songs and albums from the iTunes Wi-Fi Music Store directly to iPhone. Your purchased content is automatically copied to your iTunes library the next time you sync iPhone with your computer.

To use the iTunes Wi-Fi Music Store, iPhone must join a Wi-Fi network that is connected to the Internet. For information about joining a Wi-Fi network, see page 24. You'll also need an iTunes Store account to purchase songs over Wi-Fi (available in some countries). If you don't already have an iTunes Store account, open iTunes and choose Store > Account to set one up.

*Note:* You cannot access the iTunes Wi-Fi Music Store over a cellular network. If you attempt to access the iTunes Wi-Fi Music Store without joining a Wi-Fi network, an error appears.

# **Browsing and Searching**

You can browse featured selections, top-ten categories, or search the iTunes Wi-Fi Music Store music catalog for the songs and albums you're looking for. Use the featured selections to see new releases and iTunes Wi-Fi Music Store recommendations. Top Tens lets you see the most popular songs and albums in each of several categories. If you're looking for a specific song, album, or artist, use Search.

#### Browse featured songs and albums

• Tap Featured and select a category at the top of the screen.

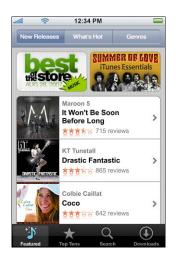

#### Browse top ten songs and albums

• Tap Top Tens, then choose a category and tap Top Songs or Top Albums.

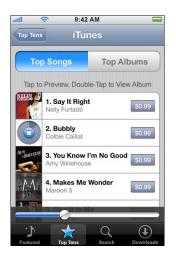

#### Search for songs and albums

• Tap Search, tap the search field and enter one or more words, then tap Search.

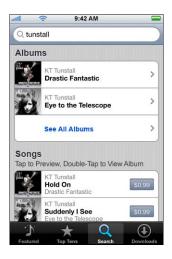

See the songs on an album

• Tap the album.

See the album a song is on

Double-tap the song.

# **Browsing Starbucks Selections**

If you're in a select Starbucks location (available in the U.S. only), the Starbucks icon appears at the bottom of the screen next to Featured. Tap the Starbucks icon to find out what song is playing in the café and browse featured Starbucks Collections.

For a list of select Starbucks locations, go to: www.apple.com/itunes/starbucks.

## Find out what song is playing

Tap Starbucks.

The currently playing song appears at the top of the screen. Tap the song to see the album the song is on and the other songs on the album.

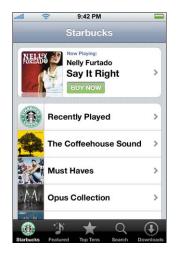

View Recently Played and other Starbucks playlists

• Tap Starbucks, then choose Recently Played or one of the Starbucks playlists.

# Purchasing Songs and Albums

When you find a song or album you like in the iTunes Wi-Fi Music Store, you can purchase and download it to iPhone. You can preview a song before you purchase it to make sure it's a song you want. In select Starbucks locations (available in the U.S. only), you can also preview and purchase the currently playing and other songs from featured Starbucks Collections.

### Preview a song

Tap the song.

# Purchase and download a song or album

1 Tap the price, then tap Buy Now.

*Note:* To purchase songs on iPhone, you must have been signed in to your iTunes Store account in iTunes the last time you synced iPhone.

2 Enter your password and tap OK.

Your purchase is charged to your iTunes Store account. For additional purchases made within the next fifteen minutes, you don't have to enter your password again.

An alert appears if you've previously purchased one or more songs from an album. Tap Buy if you want to purchase the entire album including the songs you've already purchased, or tap Cancel if you want to purchase the remaining songs individually.

*Note:* Some albums include bonus content, which is downloaded to your iTunes library on your computer. Not all bonus content is downloaded directly to iPhone.

### See the status of downloading songs and albums

Tap Downloads.

To pause a download, tap II.

If you need to turn off iPhone or leave the area of your Wi-Fi connection, don't worry about interrupting the download. iPhone starts the download again the next time iPhone joins a Wi-Fi network with an Internet connection. Or if you open iTunes on your computer, iTunes completes the download to your iTunes library.

Purchased songs are added to a Purchased playlist on iPhone. If you delete the Purchased playlist, iTunes creates a new one when you buy an item from the iTunes Wi-Fi Music Store.

# Syncing Purchased Content

iTunes automatically syncs songs and albums you've purchased on iPhone to your iTunes library when you connect iPhone to your computer. This lets you listen to the purchases on your computer and provides a backup if you delete purchases from iPhone. The songs are synced to the "Purchased on <name of your iPhone>" playlist. iTunes creates the playlist if it doesn't exist.

iTunes also copies your purchases to the Purchased playlist that iTunes uses for purchases you make on your computer, if that playlist exists and is set to sync with iPhone.

# Verifying purchases

You can use iTunes to verify that all the music, videos, and other items you bought from the iTunes Wi-Fi Music Store are in your iTunes library. You might want to do this if a download was interrupted.

### Verify your purchases

- 1 Make sure your computer is connected to the Internet.
- 2 In iTunes, choose Store > Check for Purchases.
- 3 Enter your iTunes Store account ID and password, then click Check.

Purchases not yet on your computer will be downloaded.

The Purchased playlist displays all your purchases. However, because you can add or remove items in this list, it might not be accurate. To see all your purchases, make sure you're signed in to your account, choose Store > View My Account, and click Purchase History.

# Changing Your iTunes Store Account Information

iPhone gets your iTunes Store account information from iTunes. You can view and change your iTunes Store account information using iTunes on your computer.

### View and change your iTunes Store account information

In iTunes, choose Store > View My Account.

You must be signed in to your iTunes Store account. If "View My Account" doesn't appear in the Store menu, choose Store > Sign in.

### Purchase music from another iTunes Store account

Sign in to that account when you connect to iTunes Wi-Fi Music Store.

# Safety and Handling

A

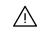

Read all safety information below and operating instructions before using iPhone to avoid injury.

# **Important Safety Information**

*WARNING:* Failure to follow these safety instructions could result in fire, electric shock, or other injury or damage.

# Handling iPhone

Do not drop, disassemble, open, crush, bend, deform, puncture, shred, microwave, incinerate, paint, or insert foreign objects into iPhone.

# **Avoiding Water and Wet Locations**

Do not use iPhone in rain, or near washbasins or other wet locations. Take care not to spill any food or liquid on iPhone. In case iPhone gets wet, unplug all cables, turn off iPhone (press and hold the Sleep/Wake button, and then slide the onscreen slider) before cleaning, and allow it to dry thoroughly before turning it on again. Do not attempt to dry iPhone with an external heat source, such as a microwave oven or hair dryer.

# **Repairing iPhone**

Never attempt to repair or modify iPhone yourself. iPhone does not contain any userserviceable parts, except for the SIM card and SIM tray. If iPhone has been submerged in water, punctured, or subjected to a severe fall, do not use it until you take it to an authorized service provider. For service information, choose iPhone Help from the Help menu in iTunes or go to www.apple.com/support/iphone/service. The rechargeable battery in iPhone should be replaced only by an Apple Authorized Service Provider. For more information about batteries, go to www.apple.com/batteries.

# **Charging iPhone**

To charge iPhone, only use the Apple Dock Connector to USB cable with an Apple USB Power Adapter or a high-power USB port on another device that is compliant with the USB 2.0 or 1.1 standards, another Apple-branded product or accessory designed to work with iPhone, or a third-party accessory certified to use Apple's "Works with iPhone" logo.

Read all safety instructions for any products and accessories before using with iPhone. Apple is not responsible for the operation of third-party accessories or their compliance with safety and regulatory standards.

When you use the Apple USB Power Adapter to charge iPhone, make sure that the power adapter is fully assembled before you plug it into a power outlet. Then insert the Apple USB Power Adapter firmly into the power outlet. Do not connect or disconnect the Apple USB Power Adapter with wet hands. Do not use any power adapter other than the Apple USB Power Adapter to charge iPhone.

The Apple USB Power Adapter may become warm during normal use. Always allow adequate ventilation around the Apple USB Power Adapter and use care when handling. Unplug the Apple USB Power Adapter if any of the following conditions exist:

- The power cord or plug has become frayed or damaged.
- The adapter is exposed to rain, liquid, or excessive moisture.
- The adapter case has become damaged.
- You suspect the adapter needs service or repair.
- You want to clean the adapter.

# **Avoiding Hearing Damage**

Permanent hearing loss may occur if the receiver, earbuds, headphones, speakerphone, or earpieces are used at high volume. Set the volume to a safe level. You can adapt over time to a higher volume of sound that may sound normal but can be damaging to your hearing. If you experience ringing in your ears or muffled speech, stop listening and have your hearing checked. The louder the volume, the less time is required before your hearing could be affected. Hearing experts suggest that to protect your hearing:

- Limit the amount of time you use the receiver, earbuds, headphones, speakerphone, or earpieces at high volume.
- Avoid turning up the volume to block out noisy surroundings.
- Turn the volume down if you can't hear people speaking near you.

For information about how to set a maximum volume limit on iPhone, see page 71.

# **Driving Safely**

Use of iPhone and headphones (even if used in only one ear) while driving a vehicle or riding a bicycle is not recommended and is illegal in some areas. Check and obey the laws and regulations on the use of mobile devices like iPhone in the areas where you drive. Be careful and attentive while driving. If you decide to use iPhone while driving or riding a bicycle, keep in mind the following guidelines:<sup>1</sup>

- Give full attention to driving and to the road. Using a mobile device while driving may be distracting. If you find it disruptive or distracting while operating any type of vehicle, riding a bicycle, or performing any activity that requires your full attention, pull off the road and park before making or answering a call if driving conditions require.
- Get to know iPhone and its features such as favorites, recents, and speakerphone. These features help you to place your call without taking your attention off the road. See Chapter 3, "Phone," on page 28 for more information.
- Use a hands-free device. Add an extra layer of convenience and safety to your iPhone with one of the many hands-free accessories available.
- **Position iPhone within easy reach.** Keep your eyes on the road. If you get an incoming call at an inconvenient time, let your voicemail answer it for you.
- Assess the traffic before dialing, or place calls when you are not moving or before pulling into traffic. Try to plan calls when your car will be stationary. Never dial or enter other text while you are driving.
- Let the person you are speaking with know you are driving. If necessary, suspend the call in heavy traffic or hazardous weather conditions. Driving in rain, sleet, snow, ice, fog, and even heavy traffic can be hazardous.
- Do not take notes, look up phone numbers, or perform any other activities that require your attention while driving. Jotting down a to-do list or flipping through your address book takes attention away from your primary responsibility, driving safely.
- Do not engage in stressful or emotional conversations that may be distracting. Make people you are talking with aware you are driving and suspend conversations that have the potential to divert your attention from the road.

# **Avoiding Eyestrain**

When watching video or reading text on iPhone, avoid prolonged use and take breaks to prevent eyestrain.

<sup>1.</sup> Adapted from the CTIA-The Wireless Association<sup>®</sup> Safe Driving Tips.

# **Glass Parts**

The outside cover of the iPhone screen is made of glass. This glass could break if iPhone is dropped on a hard surface or receives a substantial impact. If the glass chips or cracks, do not touch or attempt to remove the broken glass. Stop using iPhone until the glass is replaced by an authorized service provider. Glass cracked due to misuse or abuse is not covered under the warranty.

## **Choking Hazards**

iPhone contains small parts, which may present a choking hazard to small children. Keep iPhone and its accessories away from small children.

## **Repetitive Motion**

When you perform repetitive activities such as typing on iPhone, you may experience occasional discomfort in your hands, arms, shoulders, neck, or other parts of your body. If you continue to have discomfort during or after such use, stop use and see a physician.

## **Potentially Explosive Atmospheres**

Turn off iPhone (press and hold the Sleep/Wake button, and then drag the onscreen red slider) when in any area with a potentially explosive atmosphere. Do not charge iPhone, and obey all signs and instructions. Sparks in such areas could cause an explosion or fire, resulting in serious injury or even death.

Areas with a potentially explosive atmosphere are often, but not always, marked clearly. Potential areas may include: fueling areas (such as gas stations); below deck on boats; fuel or chemical transfer or storage facilities; vehicles using liquefied petroleum gas (such as propane or butane); areas where the air contains chemicals or particles (such as grain, dust, or metal powders); and any other area where you would normally be advised to turn off your vehicle engine.

# For Vehicles Equipped with an Air Bag

An air bag inflates with great force. Do not store iPhone or any of its accessories in the area over the air bag or in the air bag deployment area.

## Exposure to Radio Frequency Energy

iPhone contains radio transmitters and receivers. When on, iPhone receives and sends out radio frequency (RF) energy through its antenna. The iPhone antenna is located on the back of iPhone near the dock connector. iPhone is designed and manufactured not to exceed limits for exposure to RF energy set by the Federal Communications Commission (FCC) of the United States and the recommendations of the Council of the European Union. The exposure standard employs a unit of measurement known as the specific absorption rate, or SAR. The SAR limit applicable to iPhone set by the FCC is 1.6 watts per kilogram (W/kg). The SAR limit applicable to iPhone set by the Council of the European Union is 2.0 W/kg. Tests for SAR are conducted using standard operating positions (i.e., at the ear and worn on the body) specified by the FCC and the Council of the European Union, with iPhone transmitting at its highest certified power level in all tested frequency bands. Although SAR is determined at the highest certified power level, the actual SAR level of iPhone while in operation can be well below the maximum value because iPhone adjusts its cellular transmitting power based in part on proximity to the wireless network. In general, the closer you are to a cellular base station, the lower the cellular transmitting power level.

iPhone has been tested,<sup>1</sup> and meets the FCC and European Union RF exposure guidelines for cellular, Wi-Fi, and Bluetooth® operation. When tested for use at the ear, iPhone's highest SAR value is 0.974 W/kg. When tested for body-worn operation, with iPhone positioned 15 mm (5/8 inch) from the body, iPhone's highest SAR value is 0.694 W/kg. For body-worn operation, iPhone's SAR measurement may exceed the FCC exposure guidelines if positioned less than 15 mm (5/8 inch) from the body. For optimal mobile device performance and to be sure that human exposure to RF energy does not exceed the FCC and European Union guidelines, always follow these instructions and precautions: When on a call using the built-in audio receiver in iPhone, hold iPhone with the 30-pin connector pointed down toward your shoulder to increase separation from the antenna. For body-worn operation, keep iPhone at least 15 mm (5/8 inch) away from the body, and only use carrying cases, belt clips, or holders that do not have metal parts and that maintain at least 15 mm (5/8 inch) separation between iPhone and the body. When using the cellular network data transmission feature of iPhone (see page 24 for more information), position iPhone's antenna at least 15 mm (5/8 inch) from the body.

If you are still concerned about exposure to RF energy, you can further limit your exposure by limiting the amount of time using iPhone, since time is a factor in how much exposure a person receives, and by placing more distance between your body and iPhone, since exposure level drops off dramatically with distance.

<sup>&</sup>lt;sup>1.</sup> The device was tested by an accredited laboratory according to measurement standards and procedures specified in FCC OET Bulletin 65, Supplement C (Edition 01-01) and IEEE P1528.1, April 21 2003. iPhone adheres to the European Council Recommendation of 12 July 1999 on the Limitation of Exposure of the General Public to Electromagnetic Fields [1999/519/EC].

# **Additional Information**

For more information from the FCC about exposure to RF energy, see: www.fcc.gov/oet/rfsafety

The FCC and the U.S. Food and Drug Administration (FDA) also maintain a consumer website at www.fda.gov/cellphones to address inquiries about the safety of mobile phones. Please check the website periodically for updates.

For information about the scientific research related to RF energy exposure, see the EMF Research Database maintained by the World Health Organization at: www.who.int/emf

# **Radio Frequency Interference**

Nearly every electronic device is subject to radio frequency interference from external sources if inadequately shielded or designed, or otherwise not configured to be compatible. As a result, iPhone may cause interference with other devices. Follow these instructions to avoid interference problems.

# Aircraft

Use of wireless devices while in the air may be prohibited in some areas. For more information about using Airplane Mode to turn off the iPhone wireless transmitters, see "Using iPhone on an Airplane" on page 25.

# Vehicles

RF signals may affect installed or inadequately shielded electronic systems in motor vehicles. Check with the manufacturer or its representative regarding your vehicle.

# **Electronic Devices**

Most modern electronic equipment is shielded from RF signals. However, certain electronic equipment may not be shielded against the RF signals from iPhone.

# **Pacemakers**

The Health Industry Manufacturers Association recommends that a minimum separation of 15 cm (6 inches) be maintained between a handheld wireless phone and a pacemaker to avoid potential interference with the pacemaker. Persons with pacemakers:

- Should always keep iPhone more than 15 cm (6 inches) from their pacemaker when the phone is turned on
- Should not carry iPhone in a breast pocket
- Should use the ear opposite the pacemaker to minimize the potential for interference

If you have any reason to suspect that interference is taking place, turn off iPhone immediately.

# **Hearing Aids**

iPhone may interfere with some hearing aids. If it does, consult the hearing aid manufacturer or your physician for alternatives or remedies.

# **Other Medical Devices**

If you use any other personal medical device, consult the device manufacturer or your physician to determine if it is adequately shielded from external RF energy.

Turn off iPhone in health care facilities when any regulations posted in these areas instruct you to do so. Hospitals and health care facilities may use equipment that is sensitive to external RF energy.

# **Posted Facilities**

Turn off iPhone in any facility where posted notices so require.

# **Blasting Areas**

To avoid interfering with blasting operations, turn off iPhone when in a "blasting area" or in areas posted "Turn off two-way radio." Obey all signs and instructions.

# **Emergency Calls**

You should not rely on wireless devices for essential communications, such as medical emergencies. Using iPhone to call emergency services may not work in all locations. Emergency numbers and services vary by region, and sometimes an emergency call cannot be placed due to network availability or environmental interference.

# **Important Handling Information**

*NOTICE:* Failure to follow these handling instructions could result in damage to iPhone or other property.

# **Carrying iPhone**

iPhone contains sensitive components. Do not bend, drop, or crush iPhone. If you are concerned about scratching iPhone, you can use one of the many cases sold separately.

# **Using Connectors and Ports**

Never force a connector into a port. Check for obstructions on the port. If the connector and port don't join with reasonable ease, they probably don't match. Make sure that the connector matches the port and that you have positioned the connector correctly in relation to the port.

# **Keeping iPhone Within Acceptable Temperatures**

Operate iPhone in a place where the temperature is always between 0° and 35° C (32° to 95° F). Battery life might temporarily shorten in low-temperature conditions. Store iPhone in a place where the temperature is always between -20° and 45° C (-4° to 113° F). Don't leave iPhone in your car, because temperatures in parked cars can exceed this range.

When you're using iPhone or charging the battery, it is normal for iPhone to get warm. The exterior of iPhone functions as a cooling surface that transfers heat from inside the unit to the cooler air outside.

# Keeping the Outside of iPhone Clean

To clean iPhone, unplug all cables and turn off iPhone (press and hold the Sleep/Wake button, then slide the onscreen slider). Then use a soft, slightly damp, lint-free cloth. Avoid getting moisture in openings. Don't use window cleaners, household cleaners, aerosol sprays, solvents, alcohol, ammonia, or abrasives to clean iPhone.

# **Tips and Troubleshooting**

# B

# Most problems with iPhone can be solved quickly by following the advice in this chapter.

# **General Suggestions**

# If the screen shows a low-battery image

iPhone is low on power and needs to charge for up to ten minutes before you can use it. For information about charging iPhone, see "Charging the Battery" on page 26.

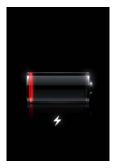

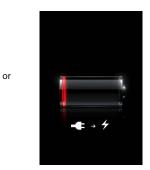

If iPhone doesn't appear in iTunes or you can't sync iPhone

- The iPhone battery might need to be recharged. For information about charging iPhone, see "Charging the Battery" on page 26.
- Disconnect other USB devices from your computer and connect iPhone to a different USB 2.0 port on your computer (not on your keyboard).
- Turn iPhone off and back on again. Press and hold the Sleep/Wake button on top of iPhone for a few seconds until a red slider appears, then drag the slider. Then press and hold the Sleep/Wake button until the Apple logo appears. Tap Unlock and enter your SIM's PIN if the SIM is locked.

*Note:* If you enter the PIN incorrectly three times, you may need to contact your carrier for a Personal Unlocking Key (PUK) to enable your SIM card again.

• Restart your computer and reconnect iPhone to your computer.

 Download and install (or reinstall) the latest version of iTunes from www.apple.com/ itunes.

# If you can't make or receive calls, send or receive text messages, or access email or the web

- Check the cell signal indicator in the status bar at the top of the screen. If there are no bars, or if it says "No service," try moving to a different location. If you're indoors, try going outdoors or moving closer to a window.
- Check to make sure you're in an area with network coverage. Go to your carrier's website to see network coverage areas.
- Make sure airplane mode isn't on. From the Home screen choose Settings, then turn airplane mode off. If that doesn't work, turn airplane mode on, wait 15 seconds, then turn airplane mode off again.
- Make sure to include an area code for every phone number in your contacts list that you use to send or receive text messages.
- Turn iPhone off and back on again. Press and hold the Sleep/Wake button on top of iPhone for a few seconds until a red slider appears, then drag the slider. Then press and hold the Sleep/Wake button until the Apple logo appears. Tap Unlock and enter your SIM's PIN if the SIM is locked.

*Note:* If you enter the PIN incorrectly three times, you may need to contact your carrier for a Personal Unlocking Key (PUK) to enable your SIM card again.

- There may be a problem with your wireless service. Call your carrier or go to your carrier's website.
- Restore the iPhone software. See "Updating and Restoring iPhone Software" on page 125.

*Note:* iPhone doesn't support MMS messages. If someone sends an MMS message to your iPhone, it won't be received.

# If iPhone won't turn on, or if the display freezes or doesn't respond

- Press and hold the Home 🗆 button below the screen for at least six seconds, until the application you were using quits.
- If that doesn't work, turn iPhone off and turn it on again. Press and hold the Sleep/ Wake button on top of iPhone for a few seconds until a red slider appears, and then drag the slider. Then press and hold the Sleep/Wake button until the Apple logo appears.
- If that doesn't work, reset iPhone. Press and hold both the Sleep/Wake button and the Home 
  button for at least ten seconds, until the Apple logo appears.

### If iPhone continues to freeze or not respond after you reset it

- Reset iPhone settings. From the Home screen choose Settings > General > Reset > Reset All Settings. All your preferences are reset, but no data or media is deleted.
- If that doesn't work, erase all content on iPhone. From the Home screen choose Settings > General > Reset > "Erase All Content and Settings." All your preferences and other data are removed from iPhone.
- If that doesn't work, restore the iPhone software. See "Updating and Restoring iPhone Software" on page 125.

## If iPhone isn't playing sound

- Unplug and reconnect the headset. Make sure the connector is pushed in all the way.
- Make sure the volume isn't turned down all the way.
- Music on iPhone might be paused. Try clicking the mic button on the headset to resume playback. Or from the Home screen tap iPod, tap Now Playing, then tap ►.
- Check to see if a volume limit is set. From the Home screen choose Settings > iPod > Volume Limit. For more information, see page 71.
- Make sure you are using the latest version of iTunes (go to www.apple.com/itunes).
- If you are using the dock's line out port, make sure your external speakers or stereo are turned on and working properly.

### If clicking the mic button on the headset doesn't resume music playback

### If your headset or headphones don't fit in the iPhone headset jack

iPhone supports third-party headsets and headphones with a standard 3.5 millimeter stereo miniplug. Some of these may not connect properly to iPhone because the plug body is too large to fit in the jack inset. Third-party adapters may be available.

### If iPhone shows a message saying "This accessory is not made to work with iPhone"

If you connect iPhone to an accessory not specifically made for it, iPhone may ask if you want to turn on airplane mode. This is to eliminate radio interference from cellular signals coming from iPhone. You may be able to use iPhone with the accessory whether or not you turn on airplane mode. If you turn on airplane mode, you won't be able to make calls, send or receive text messages, access the Internet, or use Bluetooth devices with iPhone until you disconnect iPhone from the accessory or turn off airplane mode.

### If iPhone calls your voicemail service when you tap Voicemail in Phone

If the voice instructions prompt you, enter your voicemail password. Otherwise, wait until you hear any voice instruction, then end the call. After a time, Voicemail should become available again.

## If you can't add or play a song, video, or other item

The song may have been encoded in a format that iPhone doesn't support. The following audio file formats are supported by iPhone. These include formats for audiobooks and podcasting:

- AAC (M4A, M4B, M4P, up to 320 Kbps)
- Apple Lossless (a high-quality compressed format)
- MP3 (up to 320 Kbps)
- MP3 Variable Bit Rate (VBR)
- WAV
- AA (audible.com spoken word, formats 2, 3, and 4)
- AAX (audible.com spoken word, AudibleEnhanced format)
- AIFF

The following video file formats are supported by iPhone:

- H.264 (Baseline Profile Level 3.0)
- MPEG-4 (Simple Profile)

A song encoded using Apple Lossless format has full CD-quality sound, but takes up only about half as much space as a song encoded using AIFF or WAV format. The same song encoded in AAC or MP3 format takes up even less space. When you import music from a CD using iTunes, it is converted to AAC format by default.

Using iTunes for Windows, you can convert nonprotected WMA files to AAC or MP3 format. This can be useful if you have a library of music encoded in WMA format.

iPhone does not support WMA, MPEG Layer 1, MPEG Layer 2 audio files, or audible.com format 1.

If you have a song or video in your iTunes library that isn't supported by iPhone, you may be able to convert it to a format iPhone supports. See iTunes Help for more information.

### If you can't open an attachment in an email

The file type may not be supported. iPhone supports the following email attachment file formats:

• .c, .cpp, .diff, .doc, .docx, .h, .hpp, .htm, .html, .m, .mm, .patch, .pdf, .txt, .xls, .xlsx

# If email couldn't be delivered because the connection to the server on port 25 timed out

You may need to change the port setting on an outgoing mail server for one of your email accounts. For information, go to www.apple.com/support/iphone and search for "I can receive email on iPhone but can't send it."

If you entered information on iPhone that you don't want to sync to your computer Replace contacts, calendars, mail accounts, or bookmarks on iPhone with information from your computer.

- 1 Open iTunes.
- 2 As you connect iPhone to your computer, press and hold Command-Option (if you're using a Mac) or Shift-Control (if you're using a PC) until you see iPhone in the iTunes Source pane. This prevents iPhone from syncing automatically.
- 3 Select iPhone in the iTunes Source pane and click the Info tab.
- 4 Under "Replace information on this iPhone," select Contacts, Calendars, Mail Accounts, or Bookmarks. You can select more than one, if you like.
- 5 Click Apply.

Information of the selected type is erased from iPhone and replaced with what's on your computer. The next time you sync, iPhone syncs normally, adding information you've entered on iPhone to your computer, and vice versa.

### If you can't sync with Yahoo! Address Book

iTunes may not be able to connect with Yahoo!. Make sure you are connected to the Internet, and that you've entered the correct Yahoo! ID and password in iTunes. Connect iPhone to your computer, click the Info tab in iTunes, click Configure in the Contacts section, then enter your current Yahoo! ID and password.

## If contacts you deleted on iPhone or your computer are not removed from Yahoo! Address Book after syncing

Yahoo! Address Book does not allow contacts containing a Messenger ID to be deleted through syncing. To delete a contact containing a Messenger ID, log in to your Yahoo! account online and delete the contact using Yahoo! Address Book.

### If you can't access the iTunes Wi-Fi Music Store

To use the iTunes Wi-Fi Music Store, iPhone must join a Wi-Fi network that is connected to the Internet. For information about joining a Wi-Fi network, see page 24. The iTunes Wi-Fi Music Store is not available in all countries.

### If you can't purchase music from the iTunes Wi-Fi Music Store

To purchase songs from the iTunes Wi-Fi Music Store (only available in some countries), you must have an iTunes Store account, and you must have been signed in to that account when you last synced iPhone with iTunes. If you get a message that no account information is found when you try to purchase music, open iTunes on your computer, sign in to your iTunes Store account, then connect and sync iPhone.

### If you can't make a call or send a text message over Wi-Fi

iPhone doesn't support calling or texting over Wi-Fi.

# Removing the SIM Card

If you need to send your iPhone in for service or if you want to loan your iPhone to someone and you still want to be able to make calls, you may be able to use the SIM card inside iPhone with another GSM phone.

### Remove the SIM card

Insert the end of a small paper clip (or the SIM eject tool if it came with your iPhone) into the hole on the SIM tray. Press firmly and push it straight in until the tray pops out.

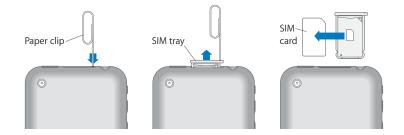

# Updating and Restoring iPhone Software

You can use iTunes to update or restore iPhone software. You should always update iPhone to use the latest software. You can also restore the software, which returns iPhone to its original state.

- *If you update,* the iPhone software is updated but your settings and songs are not affected.
- *If you restore*, all data is erased from iPhone, including songs, videos, contacts, photos, calendar information, and any other data. All iPhone settings are restored to their original state.

### Update or restore iPhone

- 1 Make sure you have an Internet connection and have installed the latest version of iTunes from www.apple.com/itunes.
- 2 Connect iPhone to your computer.
- 3 In iTunes, select iPhone in the Source pane and click the Summary tab.
- 4 Click "Check for Update." iTunes tells you if there's a newer version of the iPhone software available.
- 5 Click Update to install the latest version of the software. Or click Restore to restore iPhone to its original settings and erase all data on iPhone. Follow the onscreen instructions to complete the restore process.

# Using iPhone Accessibility Features

The following features may make it easier for you to use iPhone if you have a disability.

### TTY support (available in some areas)

Use iPhone in TTY mode with the iPhone TTY Adapter (available separately) to use a Teletype (TTY) machine. See "Using iPhone with a Teletype (TTY) Machine" on page 40.

### Minimum font size for Mail messages

Set a minimum font size for Mail message text to Large, Extra Large, or Giant to increase readability. See "Set a minimum font size for messages" on page 55.

### Large keypad

Make phone calls simply by tapping entries in your contacts and favorites lists. When you need to dial a number, iPhone's large numeric keypad makes it easy. See "Dial a call" on page 29.

### Zooming

Double-tap or pinch webpages, photos, and maps to zoom in. See page 19.

### Visual voicemail

The play and pause controls in visual voicemail let you control the playback of messages. Drag the playhead on the scrubber bar to repeat a portion of the message that is hard to understand. See "Listen to a new voicemail message" on page 35.

### Universal Access in Mac OS X

Take advantage of the Universal Access features in Mac OS X when you use iTunes to sync information and content from your iTunes library to iPhone. In the Finder, choose Help > Mac Help, then search for "universal access."

For more information about iPhone and Mac OS X accessibility features, go to: www.apple.com/accessibility

# Learning More, Service, and Support

# C

# There's more information about using iPhone, in onscreen help and on the web.

The following table describes where to get more iPhone-related software and service information.

| To learn about                                                                                        | Do this                                                                                                    |  |  |  |
|----------------------------------------------------------------------------------------------------|----------------------------------------------------------------------------------------------------|--|--|--|
| iPhone Service and support,<br>tips, forums, and Apple<br>software downloads                          | Go to www.apple.com/support/iphone.                                                                                                    |  |  |  |
| Service and support for your carrier                                                                  | Contact your carrier or go to your carrier's website.                                                                                                    |  |  |  |
| The latest information about iPhone                                                                   | Go to www.apple.com/iphone.                                                                                                    |  |  |  |
| Using iTunes                                                                                          | Open iTunes and choose Help > iTunes Help.<br>For an online iTunes tutorial (available in some areas only), go to<br>www.apple.com/support/itunes.                                             |  |  |  |
| Using iPhoto on Mac OS X                                                                              | Open iPhoto and choose Help > iPhoto Help.                                                                                                    |  |  |  |
| Using Address Book on<br>Mac OS X                                                                     | Open Address Book and choose Help > Address Book Help.                                                                                                    |  |  |  |
| Using iCal on Mac OS X                                                                                | Open iCal and choose Help > iCal Help.                                                                                                    |  |  |  |
| Microsoft Outlook, Windows<br>Address Book, Adobe<br>Photoshop Album, and Adobe<br>Photoshop Elements | See the documentation that came with those applications.                                                                                                    |  |  |  |
| Finding your iPhone serial number                                                                     | Look at the back of your iPhone or choose Settings > General > About from the Home screen.                                                                                                    |  |  |  |
| Obtaining warranty service                                                                            | service First follow the advice in this guide and online resources. Then g<br>to www.apple.com/support or see the <i>Important Product</i><br><i>Information Guide</i> that comes with iPhone. |  |  |  |
|                                                                                                    |                                                                                                    |  |  |  |

### **Regulatory Compliance Information**

### FCC Compliance Statement

This device complies with part 15 of the FCC rules. Operation is subject to the following two conditions: (1) This device may not cause harmful interference, and (2) this device must accept any interference received, including interference that may cause undesired operation.

*Important:* Changes or modifications to this product not authorized by Apple Inc. could void the EMC compliance and negate your authority to operate the product. This product has demonstrated EMC compliance under conditions that included the use of compliant peripheral devices and shielded cables between system components. It is important that you use compliant peripheral devices and shielded cables between system components to reduce the possibility of causing interference to radios, televisions, and other electronic devices.

### European Union Regulatory Conformance

The equipment complies with the RF Exposure Requirement 1999/519/EC, Council Recommendation of 12 July 1999 on the limitation of exposure of the general public to electromagnetic fields (0–300 GHz). This equipment meets the following conformance standards:

EN 300 328, EN 301 894, EN 301 489-17, EN 50385

Changes or modifications to this product not authorized by Apple could void the EMC compliance and negate your authority to operate the product. This product has demonstrated EMC compliance under conditions that included the use of compliant peripheral devices and shielded cables between system components. It is important that you use compliant peripheral devices and shielded cables between system components to reduce the possibility of causing interference to radios, televisions, and other electronic devices.

# EU Declaration of Conformity

### Česky

Apple Inc. tímto prohlašuje, že tento IEEE GSM, Wi-Fi, & Bluetooth radio g je ve shodě se základními požadavky a dalšími příslušnými ustanoveními směrnice 1999/5/ES.

### Dansk

Undertegnede Apple Inc. erklærer herved, at følgende udstyr IEEE GSM, Wi-Fi, & Bluetooth radio overholder de væsentlige krav og øvrige relevante krav i direktiv 1999/5/EF.

### Deutsch

Hiermit erklärt Apple Inc., dass sich das Gerät IEEE GSM, Wi-Fi, & Bluetooth radio in Übereinstimmung mit den grundlegenden Anforderungen und den übrigen einschlägigen Bestimmungen der Richtlinie 1999/5/EG befindet.

### Eesti

Käesolevaga kinnitab Apple Inc. seadme IEEE GSM, Wi-Fi, & Bluetooth radio vastavust direktiivi 1999/5/EÜ põhinõuetele ja nimetatud direktiivist tulenevatele teistele asjakohastele sätetele.

### English

Hereby, Apple Inc., declares that this IEEE GSM, Wi-Fi, & Bluetooth radio is in compliance with the essential requirements and other relevant provisions of Directive 1999/5/EC.

### Español

Por medio de la presente Apple Inc. declara que el IEEE GSM, Wi-Fi, & Bluetooth radio cumple con los requisitos esenciales y cualesquiera otras disposiciones aplicables o exigibles de la Directiva 1999/5/CE.

### Ελληνική

ΜΕ ΤΗΝ ΠΑΡΟΥΣΑ Apple Inc. ΔΗΛΩΝΕΙ ΟΤΙ ΙΕΕΕ GSM, Wi-Fi, & Bluetooth radio ΣΥΜΜΟΡΦΩΝΕΤΑΙ ΠΡΟΣ ΤΙΣ ΟΥΣΙΩΔΕΙΣ ΑΠΑΙΤΗΣΕΙΣ ΚΑΙ ΤΙΣ ΛΟΙΠΕΣ ΣΧΕΤΙΚΕΣ ΔΙΑΤΑΞΕΙΣ ΤΗΣ ΟΔΗΓΙΑΣ 1999/5/ΕΚ.

### Français

Par la présente Apple Inc. déclare que l'appareil IEEE GSM, Wi-Fi, & Bluetooth radio est conforme aux exigences essentielles et aux autres dispositions pertinentes de la directive 1999/5/CE.

### Íslenska

Hér með lýsir Apple Inc. yfir því að IEEE GSM, Wi-Fi, & Bluetooth radio er í samræmi við grunnkröfur og aðrar kröfur, sem gerðar eru í tilskipun 1999/5/EC.

### Italiano

Con la presente Apple Inc. dichiara che questo IEEE GSM, Wi-Fi, & Bluetooth radio è conforme ai requisiti essenziali ed alle altre disposizioni pertinenti stabilite dalla direttiva 1999/5/CE.

### Latviski

Ar šo Apple Inc. deklarē, ka IEEE GSM, Wi-Fi, & Bluetooth radio atbilst Direktīvas 1999/5/EK būtiskajām prasībām un citiem ar to saistītajiem noteikumiem.

### Lietuvių

Šiuo Apple Inc. deklaruoja, kad šis IEEE GSM, Wi-Fi, & Bluetooth radio atitinka esminius reikalavimus ir kitas 1999/5/EB Direktyvos nuostatas.

### Magyar

Alulírott, Apple Inc. nyilatkozom, hogy a IEEE GSM, Wi-Fi, & Bluetooth radio megfelel a vonatkozó alapvető követelményeknek és az 1999/5/EC irányelv egyéb előírásainak.

### Malti

Hawnhekk, Apple Inc., jiddikjara li dan IEEE GSM, Wi-Fi, & Bluetooth radio jikkonforma mal-ħtiġijiet essenzjali u ma provvedimenti oħrajn relevanti li hemm fid-Dirrettiva 1999/5/EC.

### Nederlands

Hierbij verklaart Apple Inc. dat het toestel IEEE GSM, Wi-Fi, & Bluetooth radio in overeenstemming is met de essentiële eisen en de andere relevante bepalingen van richtlijn 1999/5/EG.

### Norsk

Apple Inc. erklærer herved at utstyret IEEE GSM, Wi-Fi, & Bluetooth radio er i samsvar med de grunnleggende krav og øvrige relevante krav i direktiv 1999/5/EF.

### Polski

Niniejszym Apple Inc. oświadcza, że IEEE GSM, Wi-Fi, & Bluetooth radio jest zgodny z zasadniczymi wymogami oraz pozostałymi stosownymi postanowieniami Dyrektywy 1999/5/EC.

### Português

Apple Inc. declara que este IEEE GSM, Wi-Fi, & Bluetooth radio está conforme com os requisitos essenciais e outras disposições da Directiva 1999/5/CE.

### Slovensko

Apple Inc. izjavlja, da je ta IEEE GSM, Wi-Fi, & Bluetooth radio v skladu z bistvenimi zahtevami in ostalimi relevantnimi določili direktive 1999/5/ES.

### Slovensky

Apple Inc. týmto vyhlasuje, že IEEE GSM, Wi-Fi, & Bluetooth radio spĺňa základné požiadavky a všetky príslušné ustanovenia Smernice 1999/5/ES.

### Suomi

Apple Inc. vakuuttaa täten että IEEE GSM, Wi-Fi, & Bluetooth radio tyyppinen laite on direktiivin 1999/5/EY oleellisten vaatimusten ja sitä koskevien direktiivin muiden ehtojen mukainen.

### Svenska

Härmed intygar Apple Inc. att denna IEEE GSM, Wi-Fi, & Bluetooth radio står I överensstämmelse med de väsentliga egenskapskrav och övriga relevanta bestämmelser som framgår av direktiv 1999/5/EG. A copy of the Declaration of Conformity is available at:

www.apple.com/euro/compliance

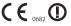

iPhone can be used in the following countries:

| AT | BG | BE | CY | CZ | DK |
|----|----|----|----|----|----|
| EE | FI | FR | DE | GR | ΗU |
| IE | IT | LV | LT | LU | MT |
| NL | PL | PT | RO | SK | SL |
| ES | SE | GB | IS | LI | NO |
| CH |    |    |    |    |    |

### **Country Restrictions**

### Français

Pour usage en intérieur uniquement. Consultez l'Autorité de Régulation des Télécommunications (ART) pour connaître les limites d'utilisation des canaux 1 à 9. www.art-telecom.fr

### Italiano

Approvato esclusivamente per l'uso in locali chiusi. L'utilizzo all'esterno dei propri locali è subordinato al rilascio di un'autorizzazione generale.

### Ελλάδα

Για χρήση σε εσωτερικούς χώρους μόνο

### Software License

Use of iPhone is subject to the iPhone Software License Agreement found at: www.apple.com/legal/sla

### **Disposal and Recycling Information**

# Apple Used Mobile Phone Recycling Program (available in some areas)

For free recycling of your old mobile phone, see www.apple.com/environment/recycling for a prepaid shipping label and instructions.

### iPhone Disposal and Recycling

You must dispose of iPhone properly according to local laws and regulations. Because iPhone contains electronic components and a battery, iPhone must be disposed of separately from household waste. When iPhone reaches its end of life, contact local authorities to learn about disposal and recycling options, or simply drop it off at your local Apple retail store or return it to Apple. For more information, see:

www.apple.com/environment/recycling

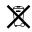

### European Union—Disposal Information:

This symbol means that according to local laws and regulations your product should be disposed of separately from household waste. When this product reaches its end of life, take it to a collection point designated by local authorities. Some collection points accept products for free. The separate collection and recycling of your product at the time of disposal will help conserve natural resources and ensure that it is recycled in a manner that protects human health and the environment.

*Deutschland:* Dieses Gerät enthält Batterien. Bitte nicht in den Hausmüll werfen. Entsorgen Sie dieses Gerätes am Ende seines Lebenszyklus entsprechend der maßgeblichen gesetzlichen Regelungen.

*Nederlands:* Gebruikte batterijen kunnen worden ingeleverd bij de chemokar of in een speciale batterijcontainer voor klein chemisch afval (kca) worden gedeponeerd.

Ŕ

### Apple and the Environment

At Apple, we recognize our responsibility to minimize the environmental impacts of our operations and products. For more information go to:

www.apple.com/environment

© 2007 Apple Inc. All rights reserved. Apple, the Apple logo, AirPort, Cover Flow, iCal, iLife, iPhoto, iPod, iTunes, Mac, Macintosh, and Mac OS are trademarks of Apple Inc., registered in the U.S. and other countries. Finder, iPhone, Safari, and Shuffle are trademarks of Apple Inc. Mac is a registered service mark of Apple Inc, registered in the U.S. and other countries. Titunes Store is a service mark of Apple Inc. The Bluetooth® word mark and logos are registered trademarks owned by Bluetooth SIG, Inc. and any use of such marks by Apple Inc. is under license. Adobe and Photoshop are trademarks or registered trademarks of Adobe Systems Incorporated in the U.S. and/or other countries. Other company and product names mentioned herein may be trademarks of their respective companies.

Mention of third-party products is for informational purposes only and constitutes neither an endorsement nor a recommendation. Apple assumes no responsibility with regard to the performance or use of these products. All understandings, agreements, or warranties, if any, take place directly between the vendors and the prospective users. Every effort has been made to ensure that the information in this manual is accurate. Apple is not responsible for printing or clerical errors.

The product described in this manual incorporates copyright protection technology that is protected by method claims of certain U.S. patents and other intellectual property rights owned by Macrovision Corporation and other rights owners. Use of this copyright protection technology must be authorized by Macrovision Corporation and is intended for home and other limited viewing uses only unless otherwise authorized by Macrovision Corporation. Reverse engineering or disassembly is prohibited.

Apparatus Claims of U.S. Patent Nos. 4,631,603, 4,577,216, 4,819,098 and 4,907,093 licensed for limited viewing uses only. 019-1061/2007-11-26

# Index

"Works with iPhone" logo 113 12-hour time 101 24-hour time 101

### Α

accessibility features 40, 126 accounts default email 55 email 53 activating iPhone 6 address field, erasing text 56 adjusting brightness 100 Adobe Photoshop Album 10, 78 Adobe Photoshop Elements 10, 78 airplane, using iPhone on 25 airplane mode settings 97 status icon 15, 25 turning on 97 alarms deleting 93 setting 93 status icon 16 turning on or off 93 album covers 66 album tracks 67 alerts adjusting volume 22, 100 calendar 76 Mail 54, 55 turning on or off 99 answering calls 22 AOL free email account 49 applications, iPhone 14 attachments email 52 problems opening 123 audiobooks play speed 70 syncing 7 See also music audio file formats, supported 123 Auto-Brightness 100

auto-capitalization, turning on or off 104 auto-lock, setting time for 102 autopairing Bluetooth headset 43 AV cables 70

### В

battery about 119 charging 26 low on power 26, 120 replacing 27 status icon 16 Bluetooth finding address 101 headset 43 status icon 16 turning on or off 103 bookmarking map locations 88 webpages 60 YouTube videos 84 bookmarks, syncing 7, 10, 60 brightness adjusting 100 setting to adjust automatically 100 browsing album covers 66 YouTube videos 83 browsing iTunes Wi-Fi Music Store 107 businesses, finding 90 buttons, changing 72

## C

cable, Dock Connector to USB 6, 13, 113 Calculator 94 Calendar about 75 views 76 *See also* events calendars, syncing 7, 9, 76 caller ID, hiding or showing 40 call forwarding 39 call options 30

calls no service 121 See also phone call waiting, turning on or off 40 Camera deleting pictures 79 seeing pictures you've taken 79 taking pictures 78 capitalization, automatic 104 caps lock, enabling 104 car kit 43 carrier services 41 Cc 55 cell signal, status icon 15 cellular network 24 charging battery 26, 113 cleaning iPhone 13, 27 Clock 92 clocks, adding 93 closed captioning, turning on or off 71 cloth, cleaning 13 Component AV cable 70 Composite AV cable 70 computer requirements 5 conference calls 30, 32 connecting to Internet 23 contacts adding and editing on iPhone 37 adding email recipient 53 adding from Maps 88 adding from text messages 75 assigning photo to 82 entering 37 favorite 39 seeing location of 88 setting how displayed 39 syncing 7,9 using to call someone 29 Yahoo! Address Book 9 controls, using 17 converting unprotected WMA files 123 converting videos 63 Cover Flow 66 Cryptocard 103 cursor. See insertion point

# D

date and time, setting 101 date format 102 declining calls 31 deleting alarms 93 all content and settings 104 calendar events 76 clocks 93

contacts 37 contacts from Favorites 39 email account 54 email messages 52 notes 95 pictures 79 playlists 68 songs from a playlist 68 videos 70 Yahoo! Address Book contacts 9 directions, getting 88 disconnecting iPhone from computer 11 display freezes 122 displaying playback controls 65 dock 13 Dock Connector to USB cable 6, 13, 113 downloading songs from iTunes Wi-Fi Music Store 110 drafts, email 50 driving safely 114

# E

EDGE 24 editing text 21 effects sounds, turning on or off 99 email accounts free 49 setting up 49 syncing 7, 9 emergency calls 33 ending calls 22 equalizer 70 events, calendar 75 Exchange email accounts 49 eyestrain, avoiding 114

# F

favorites calling a contact from 29, 39 managing 39 sending text messages 74 file formats, supported 52, 123 forecast. *See* weather formats date, time, and telephone number 102 forwarding messages 51

# G

general settings. *See* settings getting help 127 getting started 5 Google free email account 49 searching the web 58 GPRS 24

# Н

handling iPhone 112, 118 hands-free phone calls 30, 103 headphones. *See* headset headset about 13, 22 Bluetooth 43 doesn't fit in jack 122 headset button. *See* mic button hearing, avoiding damage 113 hearing aids 118 help, getting 127 hold, putting calls on 30 Home screen 17, 30, 33, 74

# 

iCal 9, 127 ICCID number 101 icons status 15 See also buttons IMAP email accounts 49 IMEI number 101 insertion point, positioning 21 international keyboards 102, 104 Internet, connecting to 23 iPhoto 10, 127 iPod changing browse buttons 72 converting videos for iPhone 63 deleting videos 70 headset controls 23 on-the-go playlists 68 repeating or shuffling songs 65 settings 70 sleep timer 71 syncing iTunes library content 8 transferring purchased content 63 iTunes getting help 127 iPhone doesn't appear in 120 iTunes Store account 5, 111 iTunes Wi-Fi Music Store about 106 browsing 107 purchasing songs and albums 109 store account 111 syncing purchased content 110 verifying purchases 111

### K

keyboard, typing on 20 keyboards international 102 keypad, numbers 30

## L

links in email 53 on webpages 57 location. *See* Maps locking iPhone 16, 17

# Μ

.Mac account 49 Mac system requirements 5 Mail account setup 53 adding recipient to contacts 53 alerts 54, 55 attachments 52, 123 Cc 55 checking for new messages 52, 54 default email account 55 deleting email account 54 deleting messages 52 forwarding messages 51 links 53 marking messages as unread 53 organizing email 53 password settings 54 problems opening an attachment 123 reading messages 52 replying to messages 50 resizing text column 53 saving drafts 50 seeing recipients 53 sending email to someone you've texted 74 sending messages 50, 55 sending photos 50 sending webpage addresses 57 sending YouTube video links 84 settings 53, 54 signatures 55 storing email on iPhone or server 54 syncing email account settings 7, 9, 49 Yahoo! email account 9, 54 zooming in a message 53 Maps adding location to a contact 88 bookmarking location 88 finding businesses 90 finding location 87 getting directions 88 satellite view 88 seeing location of a contact 88 traffic conditions 89 zooming 87 medical devices 118 mic button 13, 23, 30, 31, 64, 67, 122 microphone

about 22 muting 30 Microsoft Entourage 9 Microsoft Internet Explorer 10, 60 Microsoft Outlook 9, 124 missed calls number of 33 returning 29 model number 101 modem firmware version 101 music previewing 109 purchasing 109 syncing 7, 10 transferring purchased content 63 See also iPod muting a call 30

### Ν

navigating. *See* panning, scrolling networks 97 Notes 95 NTSC 71

## 0

on-the-go playlists 68 or 24 orientation, changing 57, 80 Outlook. *See* Microsoft Outlook Outlook Express. *See* Windows Address Book overview, iPhone applications 14

# Ρ

pacemakers 117 pairing with Bluetooth headset 43, 44 PAL 71 panning maps 88 webpages 58 passcode 102 password, changing 40 pausing songs and videos 23 PC system requirements 5 Phone adding and editing contacts 37 answering calls 22, 23, 31 calling emergency services 33 calling internationally 46 calling someone you've texted 74 call waiting 40 carrier services 41 changing voicemail password 40 conference calls 30, 32 declining calls 23, 31 ending calls 22, 23, 30

forwarding calls 39 hands-free 30 hiding or showing caller ID 40 locking SIM card 40 making a call 29 missed calls 33 muting calls 30 putting calls on hold 30 recent calls 32 ring mode 42 ringtone 42 settings 39 setting up voicemail 34 silent mode 42 switching between calls 23 turning on vibrate 42 using Bluetooth headset 43 using car kit 43 using favorites 39 using other applications while on a call 30 using speakerphone 30 using TTY machine 40 voicemail 33, 34 phone network name 100 photo albums 81 Photos assigning photos to contacts 82 changing size or orientation of photos 80 emailing photos 82 playing music during slideshow 81 sending photos in email 50 settings 81 syncing 78 using photos as wallpaper 81 viewing slideshows 81 zooming photos 81 See also Camera photos, syncing 7, 10 pictures taking 78 See also Camera, Photos PIN number 41 playback controls, displaying 65 playlists, making 67 play speed, audiobooks 70 podcasts syncing 7, 10 transferring purchased content 63 See also music POP email accounts 49 pop-ups, blocking 60 power, low 26 power adapter 13, 113 previewing music 109 problems. See troubleshooting purchased music, syncing 110

purchasing music 106, 109

### R

radio frequency interference (RFI) 117 reading email 52 recent calls 32 Recents, using to call someone 29 rechargeable batteries 27 removing the SIM card 125 repairing iPhone 112 repeating 65 repetitive motion 115 replacing battery 27 replying to messages 50 requirements for using iPhone 5 resizing webpage columns 58 restoring iPhone software 125 RF signals 117 Ring/Silent switch 22, 42, 99 ringer adjusting volume 22, 100 turning on or off 99 ring mode 22, 42, 99 ringtone assigning to a contact 42 setting 99 ringtones syncing 7, 10 RSASecurID 103

# S

Safari blocking pop-ups 60 erasing text in address field 56 navigating 57 opening webpages 56, 58 reloading webpages 57 resizing columns to fit screen 58 searching the web 58 security 61 sending webpage addresses in email 57 settings 60 stopping webpages from loading 57 syncing bookmarks 7, 10 typing in text fields 59 zooming webpages 57 safety information 112 satellite view 88 screen 100 setting to adjust automatically 100 using scrolling about 18 maps 88 webpages 58

searching iTunes Wi-Fi Music Store 107 searching the web 58 searching YouTube videos 83 security setting passcode for iPhone 102 web 61 sending email 50, 55 photos from Photos 82 text messages 73 serial number, finding 101, 127 service and support information 127 settings airplane mode 97 alarms 93 alerts 54, 55, 75, 76 auto-lock 102 Bluetooth 43, 103 brightness 100 Calendar 76, 77 date and time 77, 101 deleting 105 email account 9, 49, 53 email server 54 international 102 iPod keyboard 104 language 102 Mail 49, 53, 55 passcode lock 102 Phone 39 Photos 81 resetting 104 restoring 105 ringer 99 Safari 58, 60 screen brightness 100 security 61 silent 99 slideshow 81 sound 54, 55, 75, 76, 99 sync 8 temperature 92 transferring 105 TV out 71 usage statistics 99 vibrate 42, 99 video 71 VPN 103 wallpaper 82, 100 Wi-Fi 97 shuffling songs 66 signal strength indicator 29 signatures, email 55 silent mode 22, 42, 99

SIM card, locking 40 sleep. See locking iPhone sleep timer 71 slideshows 81 SMS. See Text software getting help 127 updating and restoring 125 version 101 songs. See music sound adjusting ringer and alerts volume 100 adjusting volume 22 no sound 122 setting limit 71 Sound Check 70 sound effects 22 sounds calendar alert 76 setting ringtone 99 turning on or off 99 speakerphone 30, 35, 45 SSL 54 Starbucks, browsing and purchasing music 108 status icons 15 stock information, Yahoo! 86 Stocks, adding and deleting guotes 86 stopwatch, using 94 storage capacity 101 strength indicator 29 surfing the web 56 syncing "Sync in progress" message 11 calendars 76 email account settings 49 getting calls during 11 iTunes library contents 7 photos 78 preventing 10, 124 setting up 8 webpage bookmarks 60 Yahoo! Address Book 124 syncing purchased songs 110 system requirements 5

# T

taking pictures 78 telephone. *See* Phone telephone number format 102 temperature. *See* Weather temperatures, operating 119 Text and contacts 75 contacting someone you've texted 74 following links in messages 75

replying to messages 74 saving conversations 74 seeing information about senders 75 sending messages 73 setting alert sounds 75 typing 20 typing in webpages 59 text messaging. See Text time, setting 101 time format 102 timer setting 94 sleep 94 time zone 101 time zone support 77, 101 touchscreen, using 17 traffic conditions, checking 89 transferring purchased content 63, 110 troubleshooting can't make a call 121 can't open an attachment 123 display freezes 121 iPhone calls voicemail service 122 iPhone doesn't appear in iTunes 120 iPhone doesn't respond 121, 122 iPhone doesn't turn on 121 no sound 122 preventing syncing 124 problems playing songs or other content 123 removing the SIM card 125 software update and restore 125 TTY machine, using 40 turning iPhone on or off 16 TV out settings 71 TV signal settings 71 typing keyboard 20 in webpage text fields 59

### U

unlocking iPhone 17 unread messages, marking 53 unsupported audio file formats 123 updating iPhone software 125 usage statistics resetting 99 seeing 99 USB cable 6, 13, 113 port 6, 113 power adapter 13, 113

# V

vibrate, setting 42, 100 videos

converting for iPhone 63 deleting 70 syncing 10 transferring purchased content 63 watching on a TV 70 See also iPod, YouTube See also Music, YouTube video settings 71 virtual private network. See VPN voicemail about 33 changing password 40 checking and managing 34 setting up 34 volume adjusting 22 adjusting for ringer and alerts 100 setting limit 71 VPN configuring 103 turning on or off 103

### W

waking iPhone 17 wallpaper choosing 100 settings 82 using photo as 81 warranty service 127 watching videos on a TV 70 Weather adding cities 92 deleting cities 92 temperature settings 92 viewing 91 weather information, Yahoo! 92 web. See Safari webpages bookmarking 60

syncing 7, 10 Wi-Fi addresses 101 forgetting a network 98 joining networks 24, 97 settings 97 status icon 15 turning on or off 97 Windows Address Book 9 Windows XP 5 WMA files, converting 123 World Clock 92

# Y

Y! Mail account 49 Yahoo! Address Book 9, 124 email accounts 9, 54 free email account 49 searching using 58 search using 58 stock information 86 syncing email accounts 9 weather information 92 Y! Mail accounts 49 YouTube bookmarking videos 84 browsing videos 83 emailing links 84 playing videos 84 searching for videos 83

# Z

zooming email messages 53 maps 87 photos 81 webpages 57